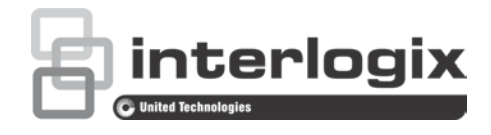

# TruVision 360° -kameran määritysohje

P/N 1072844-FI • REV C • ISS 19JUN18

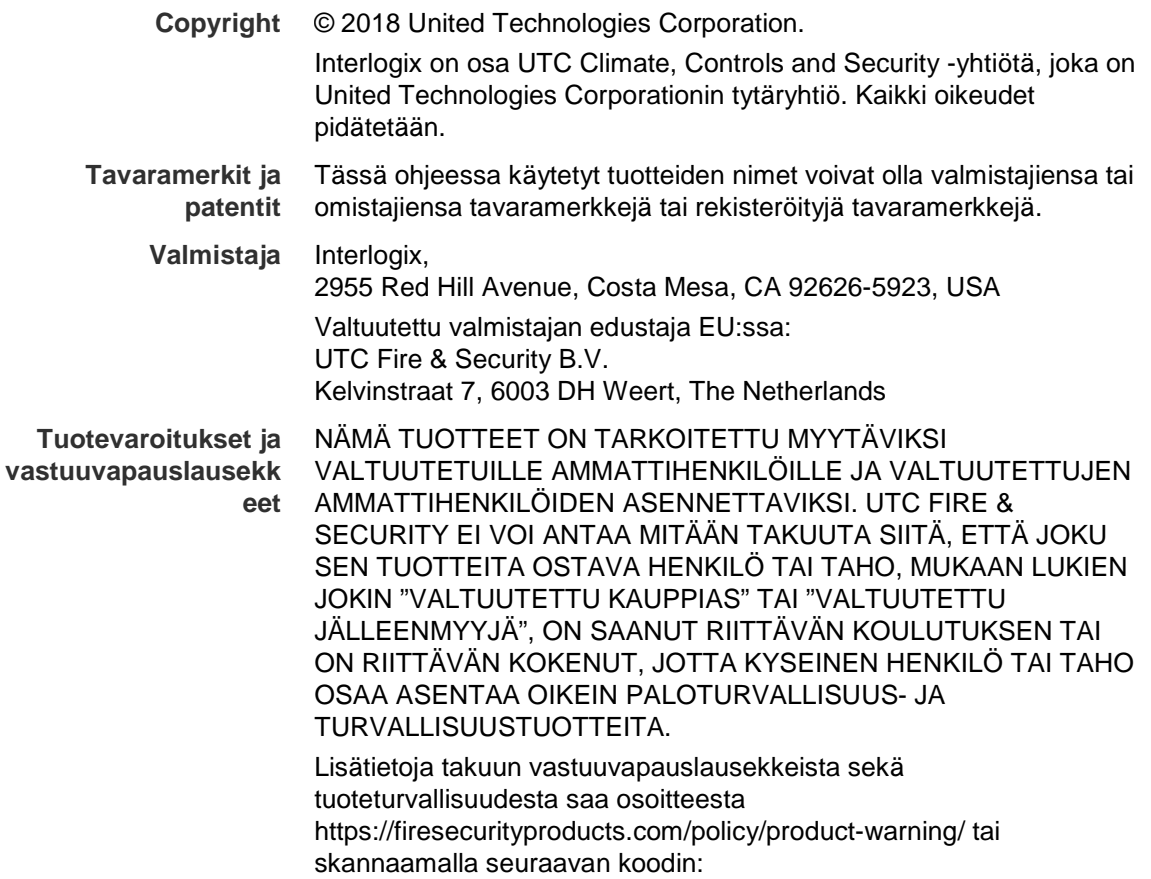

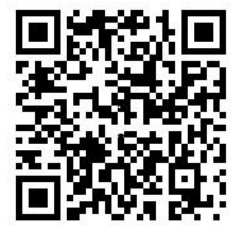

**Yhteystiedot ja käyttöohjeet/ työkalut/ laiteohjelmistot**

Yhteystiedot ja uusimmat käyttöohjeet, työkalut ja laiteohjelmistot ovat saatavilla alueesi verkkosivustolta: Amerikat:: www.interlogix.com EMEA-alue: www.firesecurityproducts.com Käyttöohjeita on saatavilla useilla kielillä Australia/Uusi-Seelanti: www.utcfs.com.au

# **Sisältö**

**Johdanto 3**

Yhteystiedot ja käyttöohjeet/työkalut/laiteohjelmistot 3 Verkkoselaimen suojaustason tarkastaminen 3 Kameran aktivointi 5 Kameran verkkoselaimen yleiskuvaus 6

#### **Kameramääritykset 9**

Asetusten määrittäminen paikallisesti 9 Määritykset 10 Järjestelmän ajan määrittäminen 11 RS-485-asetusten määrittäminen 13 360 asteen asetusten määrittäminen 13 Verkkoasetusten määrittäminen 15 Tallennusparametrien määrittäminen 19 Videokuvan määrittäminen 21 Tietojen näyttötavan määrittäminen 24 Yksityisyyden suojan määrittäminen 25 Liiketunnistushälytykset 26 Tamper-suojaushälytykset 28 Poikkeushälytykset 28 Pikakuvaparameterit 29 NAS-asetusten määrittäminen 30 Tallennuslaitteiden alustaminen 31 Tallennusaikataulun määrittäminen 32 Lämpökartta 34

#### **Kameran hallinta 38**

Käyttäjähallinta 38 RTSP-todennuksen määrittäminen 40 IP-osoitesuodattimen määrittäminen 40 Suojausominaisuuksien määrittäminen 41 Oletusasetusten palauttaminen 42 Kokoonpanotiedoston tuominen ja vieminen 42 Laiteohjelmiston päivittäminen 43 Kameran uudelleenkäynnistys 43

#### **Kameran käyttö 44**

Sisään- ja uloskirjautuminen 44 Live view mode (live-näyttötila) 44 Tallennetun videokuvan toistaminen 45 Tapahtumalokien hakeminen 47 PTZ-ohjauksen käyttö 49

**Hakemisto 52**

# **Johdanto**

Tässä ohjeessa kerrotaan, miten kameran voi määrittää verkon kautta internetselainta käyttämällä.

TruVision IP -kamerat voi määrittää ja niitä voi ohjata Microsoft Internet Explorer (IE) selaimella ja muilla selaimilla. Ohjeissa käytetään Microsoft Internet Explorer (IE) internetselainta.

# **Yhteystiedot ja käyttöohjeet/työkalut/laiteohjelmistot**

Yhteystiedot ja uusimmat käyttöohjeet, työkalut ja laiteohjelmistot ovat saatavilla alueesi verkkosivustolta:

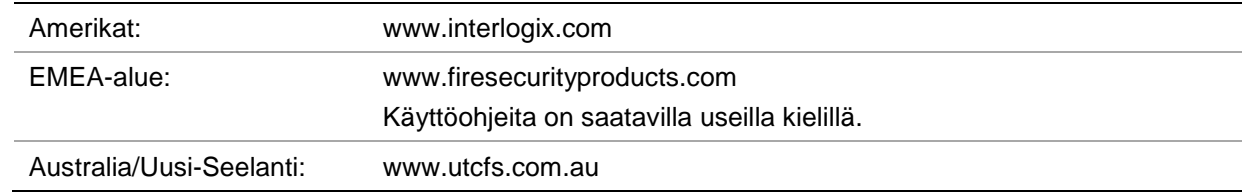

# **Verkkoselaimen suojaustason tarkastaminen**

Voit asentaa ActiveX-ohjaimet yhteydenmuodostusta ja videokuvan katselua varten Internet Explorerin käyttöliittymän kautta. Tietoja, kuten videoita ja kuvia, ei kuitenkaan voi ladata parempien turvallisuusominaisuuksien vuoksi. Tarkista tämän vuoksi tietokoneen suojaustaso, jotta voit käyttää kameroita verkon kautta, ja muuta tarvittaessa ActiveX-asetuksia.

**IE:n ActiveX-ohjainten määritys**

Tarkasta verkkoselaimesi ActiveX-asetukset.

#### **Verkkoselaimen suojaustason muuttaminen:**

- 1. Valitse Internet Explorerissa **Internet Options** (Internet-asetukset Työkalut) valikosta.
- 2. Valitse Suojaus-välilehden kohdasta "Valitse vyöhyke, jonka suojausasetuksia haluat tarkastella tai muuttaa" vyöhyke, jolle haluat määrittää verkkosivuston.
- 3. Valitse **Custom Level** (Mukautettu taso).
- 4. Muuta **ActiveX controls and plug-ins** (ActiveX-komponentit ja laajennukset) kohdan asetusten, jotka on kirjattu tai merkitty turvallisiksi, arvoksi **Enable** (Ota käyttöön). Muuta **ActiveX controls and plug-ins** (ActiveX-komponentit ja laajennukset) -kohdan kirjaamattomat asetukset arvoon **Disable** (Poista käytöstä). Valitse **OK**.

– tai –

Valitse **Reset Custom Settings** (Palauta omat asetukset) -kohdasta Palauta... ja muuta koko vyöhykkeen suojaustasoksi **Medium** (Keskivahva). Valitse **Reset** (Palauta...).

Valitse sitten **OK**, jolloin palaat Internet-asetusten Suojaus-välilehteen.

5. Valitse **Apply** (Käytä) **Internet Options** (Internet-asetusten) Suojaus-välilehdessä.

## **Windows-käyttäjät**

Tallennin on yhteensopiva Internet Explorer 9:n, 10:n ja 11:n kanssa Windows 8- ja 10 käyttöjärjestelmissä. Se ei ole yhteensopiva Firefoxin ja Chromen kanssa. Voit asentaa Internet Exploreriin ActiveX-komponentit, jotta voit muodostaa yhteyden ja katsella videokuvaa tallentimen selainkäyttöliittymää käyttäessäsi.

Jotta voisit käyttää selainkäyttöliittymän kaikkia toimintoja Windowsissa, toimi seuraavasti:

- Käytä selainkäyttöliittymää työasemasi järjestelmänvalvojana.
- Lisää kameran IP-osoite selaimesi luotettujen sivustojen luetteloon.
- Lisää kameran IP-osoite internetselaimen yhteensopivuusnäkymään, jotta voit välttää yhteensopivuusongelmat internetselaimen kanssa.

### **Kameran IP-osoitteen lisääminen selaimen luotettujen sivustojen luetteloon:**

- 1. Avaa Internet Explorer.
- 2. Klikkaa kohtaa **Tools** (Työkalut) ja sitten **Internet Options** (internet-asetukset).
- 3. Valitse **Security** (Suojaus)-välilehti ja sitten Luotetut sivustot -kuvake.
- 4. Napsauta **Sites** (Sivustot)-painiketta.
- 5. Poista Edellytä palvelimen vahvistusta (https:) vyöhykkeen kaikilta WWW-sivustoilta -valintaruudun valinta.
- 6. Syötä IP-osoite Lisää tämä WWW-sivusto vyöhykkeeseen -kenttään.
- 7. Klikkaa **Add** (lisää) ja sitten **Close** (sulje).
- 8. Valitse **OK** Internet-asetukset-valintaikkunassa.
- 9. Muodosta yhteys kameraan, niin saat kaikki toiminnot käyttöön selaimessa.

### **Kameran IP-osoitteen lisääminen Internet Explorerin yhteensopivuusnäkymään:**

- 1. Avaa Internet Explorer.
- 2. Jos käytössä on Internet Explorer 11, valitse **Compatibility view** (Yhteensopivuusnäkymä) ja sitten **Add** (Lisää).

– tai –

Jos käytössä on Internet Explorer 10 tai aiempi, valitse **Tools** (Työkalut) > **Compatibility View Settings** (Yhteensopivuusnäkymän asetukset) ja sitten **Add** (Lisää).

# **Kameran aktivointi**

Kun käynnistät kameran ensimmäisen kerran, Aktivointi-ikkuna avautuu. Jotta voit käyttää kameraa, määritä erittäin turvallinen järjestelmänvalvojan salasana. Oletussalasanaa ei ole määritetty.

Voit aktivoida salasanan internetselaimen ja *TruVision Device Managerin* avulla (mukana CD-levyllä kameran IP-osoitteen etsimistä varten).

### **Kameran aktivointi internetselaimen avulla:**

- 1. Laita kameraan virta päälle ja yhdistä kamera verkkoon.
- 2. Syötä IP-osoite internetselaimen osoiteriville ja siirry aktivointikäyttöliittymään klikkaamalla **Enter**.

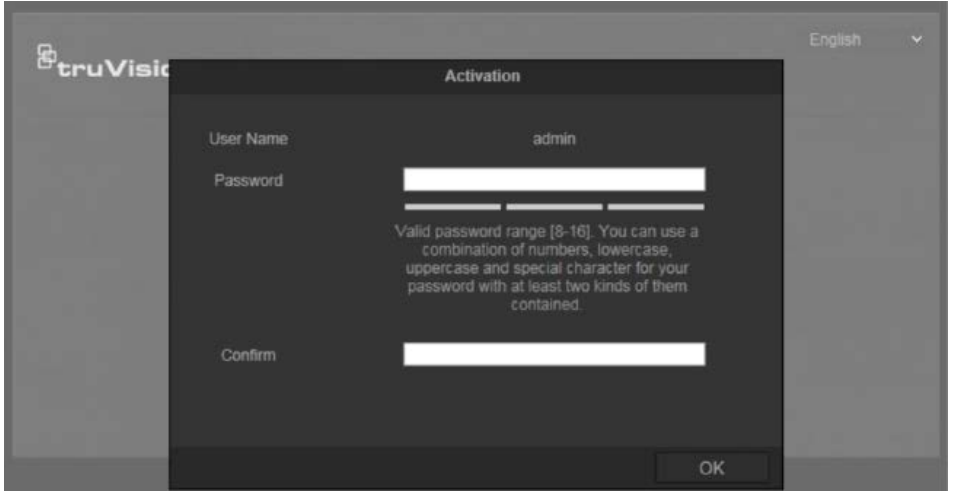

#### **Huomautukset**:

- Kameran oletus-IP-osoite on 192.168.1.70.
- Jotta kamera ottaisi DHCP:n oletuksena käyttöön, kamera täytyy aktivoida TruVision Device Managerin avulla. Lisätietoja on seuraavassa osiossa Kameran aktivointi TruVision Device Managerin avulla.
- 3. Kirjoita salasana Salasana-kenttään.

**Huomautus**: Salasanassa on oltava 8–16 merkkiä. Se voi sisältää pieniä ja isoja kirjaimia, numeroita ja erikoismerkkejä: \_ - , . \* & @ / \$ ? välilyönti. Salasanassa on oltava merkkejä vähintään kahdesta edellä luetellusta ryhmästä. Salasana kannattaa nollata säännöllisesti. Korkean suojaustason järjestelmissä on erityisen suositeltavaa nollata salasana kuukausittain tai viikoittain, jotta suojaus on parempi.

- 4. Vahvista salasana.
- 5. Tallenna salasana ja siirry live-näkymän käyttöliittymään klikkaamalla **OK**.

#### **Kameran aktivointi** *TruVision Device Managerin* **avulla:**

- 1. Etsi online-tilassa olevia laitteita suorittamalla *TruVision Device Manager*.
- 2. Tarkista laitteen tila laiteluettelosta ja valitse ei-aktiivinen laite.

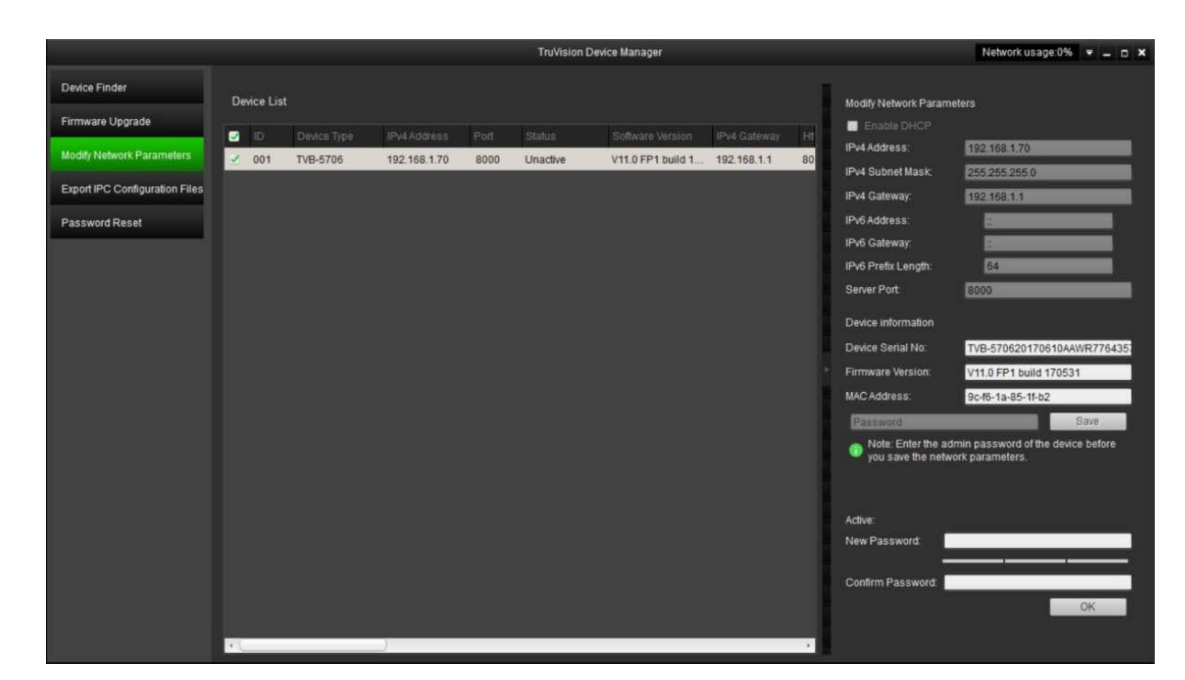

3. Kirjoita salasana Salasana-kenttään ja vahvista se.

**Huomautus**: Salasanassa on oltava 8–16 merkkiä. Se voi sisältää pieniä ja isoja kirjaimia, numeroita ja erikoismerkkejä: \_ - , . \* & @ / \$ ? välilyönti. Salasanassa on oltava merkkejä vähintään kahdesta edellä luetellusta ryhmästä. Salasana kannattaa nollata säännöllisesti. Korkean suojaustason järjestelmissä on erityisen suositeltavaa nollata salasana kuukausittain tai viikoittain, jotta suojaus on parempi.

4. Tallenna salasana klikkaamalla **OK**.

Näkyviin tulee ponnahdusikkuna, joka vahvistaa aktivoinnin onnistumisen. Jos aktivointi epäonnistuu, tarkista, että salasana täyttää vaatimukset, ja yritä uudelleen.

5. Vaihda laitteen IP-osoite samaan aliverkkoon tietokoneen kanssa muokkaamalla IPosoitetta manuaalisesti tai valitsemalla Ota DHCP käyttöön -valintaruutu.

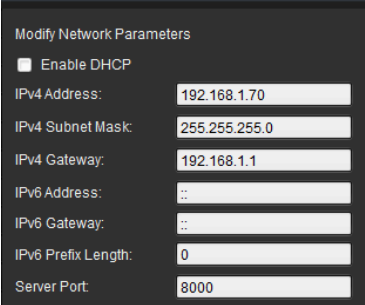

6. Ota IP-osoitteeseen tehty muutos käyttöön antamalla salasana ja klikkaamalla **Tallenna**-painiketta.

# **Kameran verkkoselaimen yleiskuvaus**

Kameran selainkäyttöliittymä mahdollistaa videoiden katselun, tallentamisen ja toistamisen sekä kameran hallitsemisen miltä tahansa samassa verkossa olevalta tietokoneelta. Selaimen helppokäyttöisillä ohjaimilla pääsee nopeasti käyttämään kaikkia kameran toimintoja.

Jos verkon kautta on yhdistetty useampi kuin yksi kamera, avaa kullekin kameralle oma ikkuna internetselaimessa.

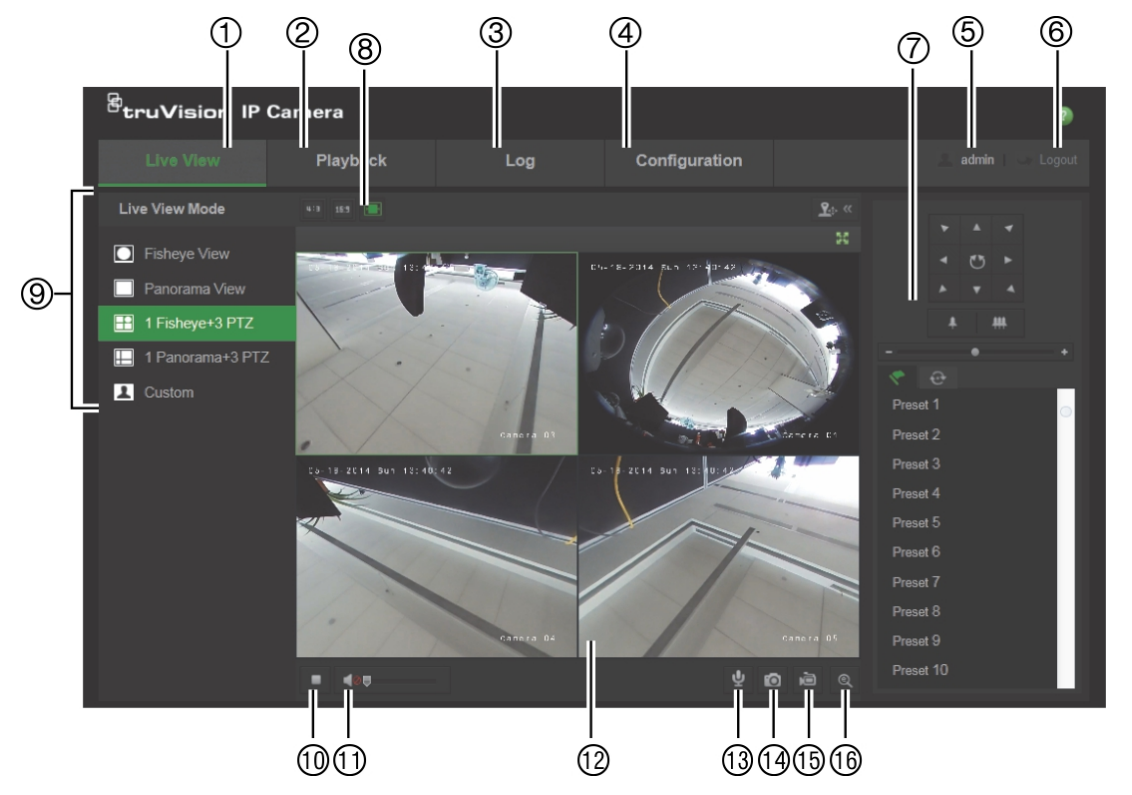

#### **Kuva 1: Selainkäyttöliittymä (kuvassa on live-näkymä)**

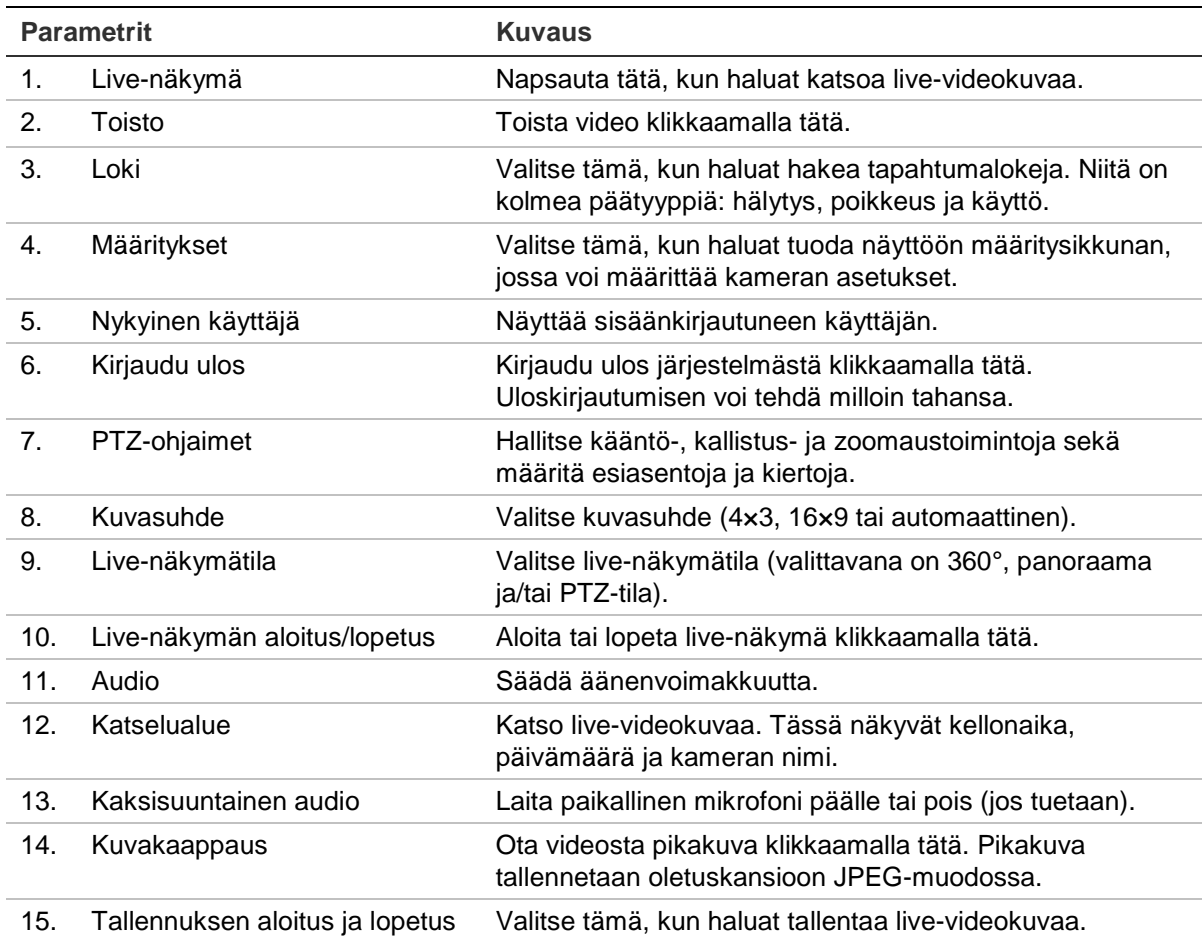

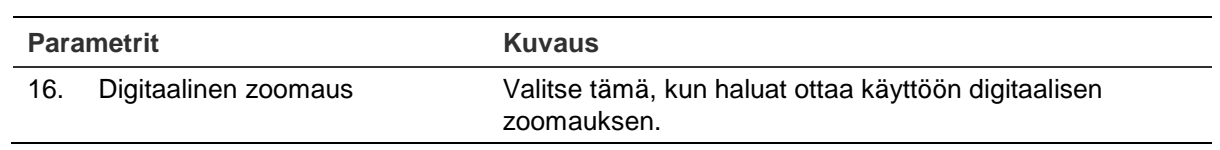

# **Kameramääritykset**

Tässä kappaleessa kerrotaan, miten voit määrittää kamerat internetselaimen avulla.

Kun kameralaitteisto on asennettu, määritä kameran asetukset internetselaimen avulla. Kameroiden määrittäminen internetin kautta edellyttää järjestelmänvalvojan oikeuksia.

Kameran verkkoselaimella voit määrittää kameran etänä tietokoneesi avulla. Verkkoselaimen asetukset voivat vaihdella kameramallin mukaan.

Määritysruudussa on kaksi pääkansiota:

- Asetusten määrittäminen paikallisesti
- Määritykset

# **Asetusten määrittäminen paikallisesti**

Hallitse protokollan tyyppiä, live-näkymän suorituskykyä ja paikallisen tallennustilan polkuja Paikalliset asetukset -valikosta. Avaa paikallisten asennusten ikkuna klikkaamalla määrityspaneelissa **Local Configuration** (Paikalliset asetukset). Lue valikkoparametrien kuvaukset kohdasta Kuva 2 alla.

#### **Kuva 2: Paikallisten asetusten ikkuna**

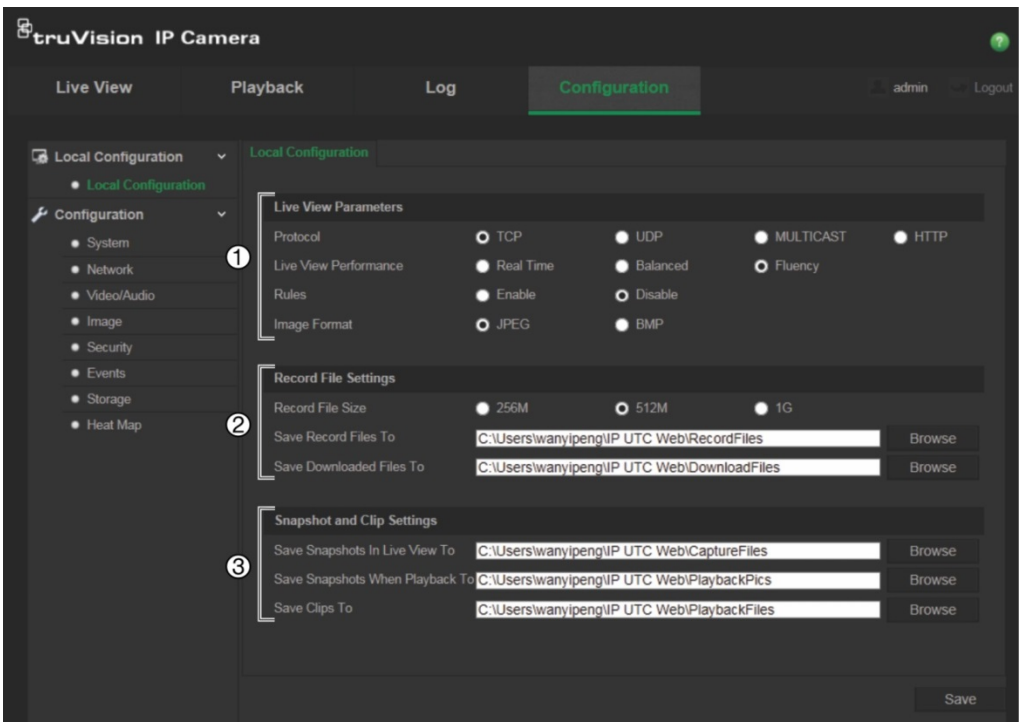

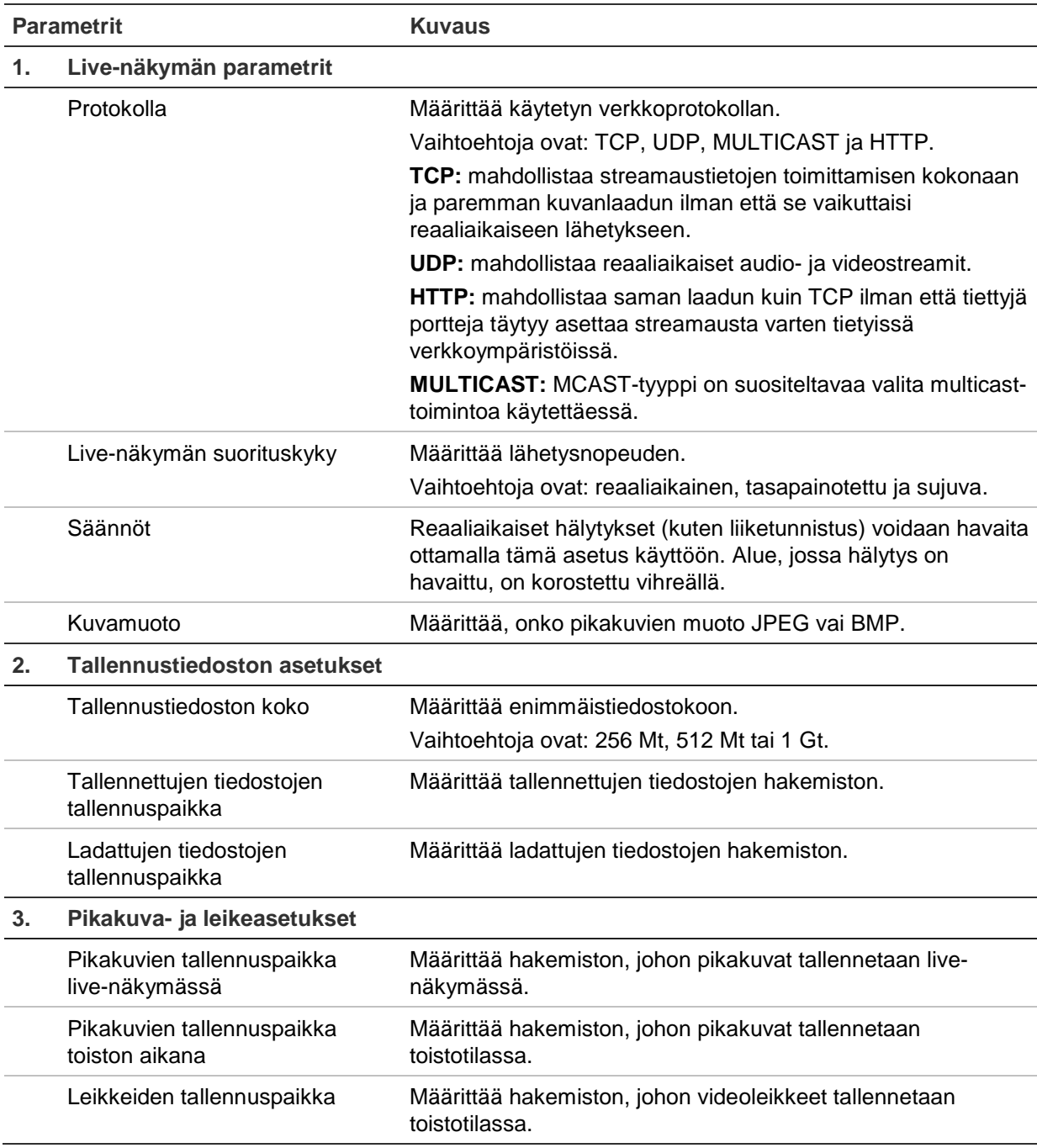

# **Määritykset**

**Configuration** (Määritysruudun) avulla voit määrittää kamerajärjestelmän, verkon, videon, audion, hälytykset, käyttäjät, tapahtumat ja muut parametrit (kuten laiteohjelmiston päivityksen). Lue käytettävissä olevien asetuskansioiden kuvaukset kohdasta Kuva 3 sivulla 11.

#### **Kuva 3: Määritysruutu (laitetietojen ikkuna valittuna)**

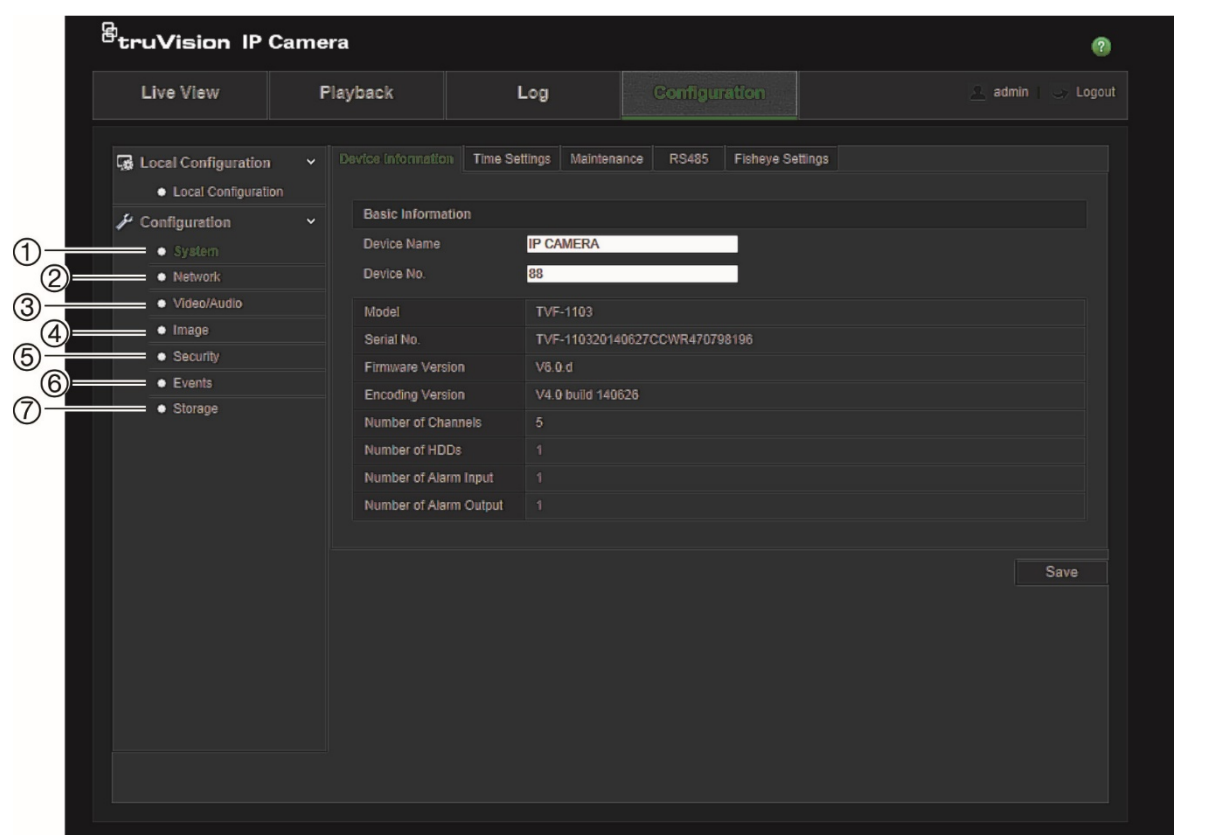

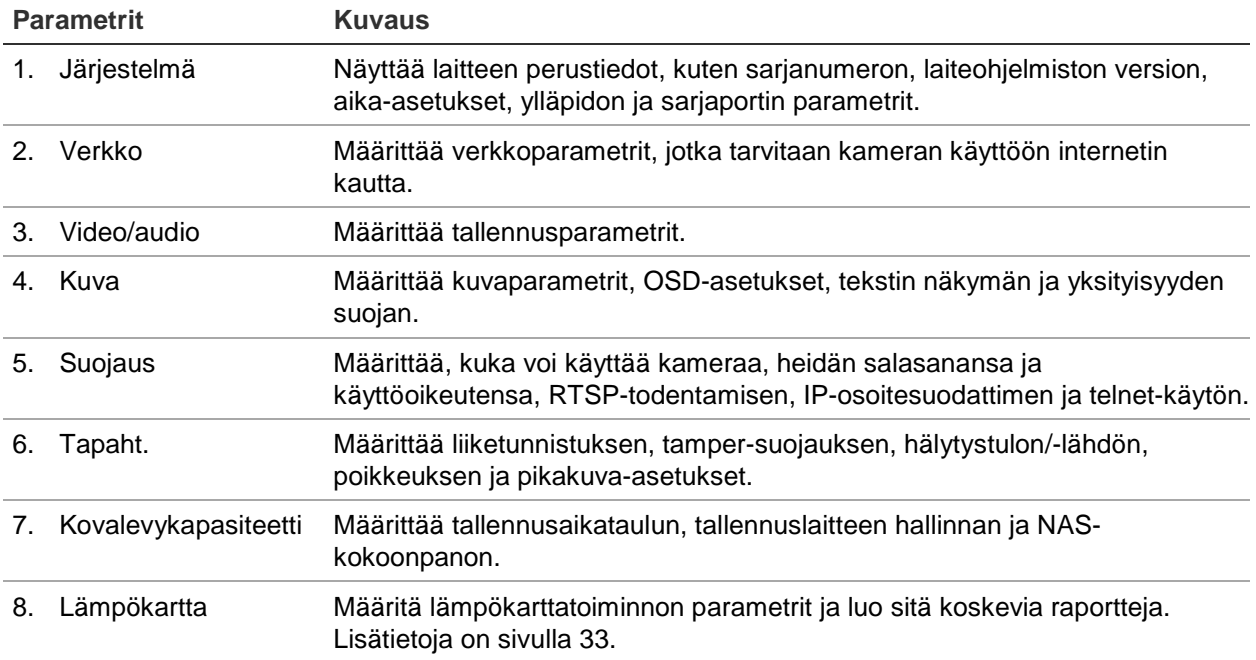

# **Järjestelmän ajan määrittäminen**

Verkkolaitteiden (kuten IP-kameroiden ja tietokoneiden) kellot voi synkronoida NTPprotokollan avulla. Kun verkkolaitteet yhdistetään erityiseen NTP-aikapalvelimeen, voidaan varmistaa, että ne on synkronoitu.

**Järjestelmän kellonajan ja päivämäärän määrittäminen:**

1. Valitse **Configuration** (Määritykset) > **System** (Järjestelmä) > **Time Settings** (Aikaasetukset).

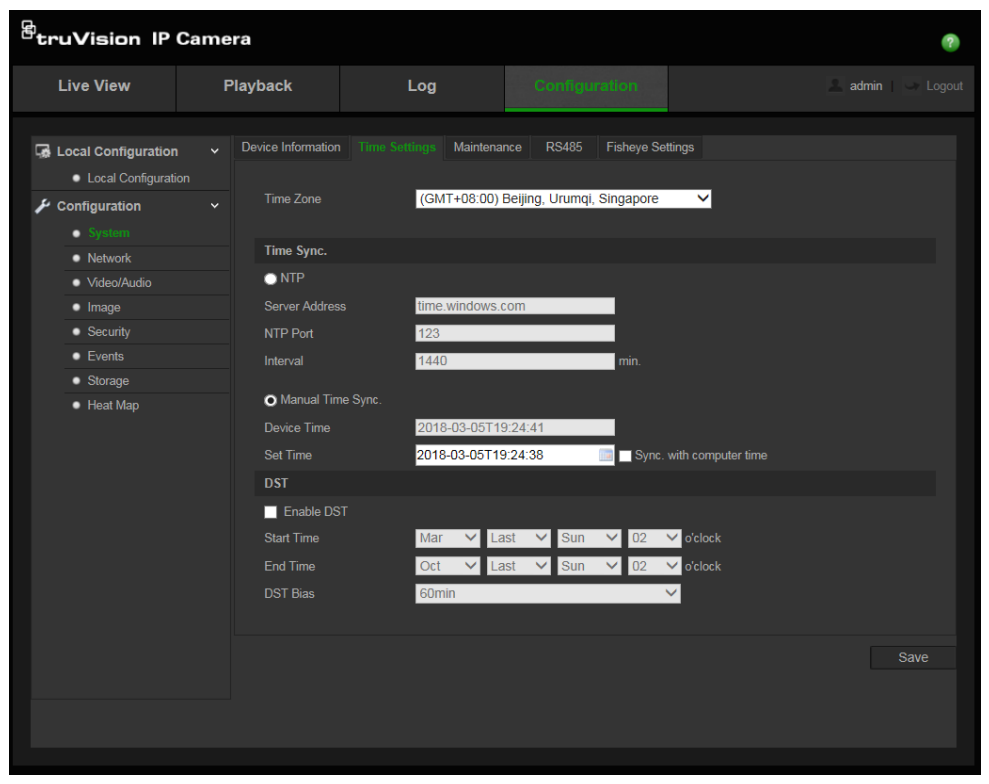

- 2. Valitse avattavasta **Time Zone** (Aikavyöhyke) valikosta aikavyöhyke, joka parhaiten vastaa kameran sijaintia.
- 3. Valitse **Time Sync** (Ajan synkronointi) -kohdasta jokin kellonajan ja päivämäärän asetusvalinnoista:

**Synkronoi NTP-palvelimen kanssa**: valitse **NTP**-valintaruutu ja anna palvelimen NTP-osoite. Aikaväli voi olla 1–10 080 minuuttia.

 $-$  tai  $-$ 

**Aseta manuaalisesti**: ota **Manual Time Sync** (Ajan manuaalinen synkronointi) toiminto käyttöön ja aseta järjestelmän aika ponnahduskalenterin avulla klikkaamalla

**Huomautus**: voit myös synkronoida kameran ajan tietokoneen ajan kanssa valitsemalla **Sync with computer time** (Synkronoi tietokoneen ajan kanssa) -valintaruudun.

- 4. Ota DST-toiminto käyttöön valitsemalla **Enable DST** (Ota DST käyttöön) ja aseta DST-ajanjakson aloitus- ja päättymispäivämäärät.
- 5. Tallenna muutokset napsauttamalla **Save** (Tallenna) -painiketta.

# **RS-485-asetusten määrittäminen**

RS-485-sarjaportin avulla voi hallita 485-protokollaa (Pelco D tai Pelco P) tukevia lisälaitteita, kuten PTZ-laitteita, valaistuslaitteita ja muita laitteita. Voit myös liittää siihen analogisen PTZ-kameran ja hallita PTZ-liikettä 360 asteen kameran avulla.

Nämä parametrit pitää määrittää ennen kuin kameraa liitetään mihinkään laitteeseen.

### **RS-485-asetusten määritys:**

1. Valitse **Configuration** (Määritykset) > **System** (Järjestelmä) **> RS485**.

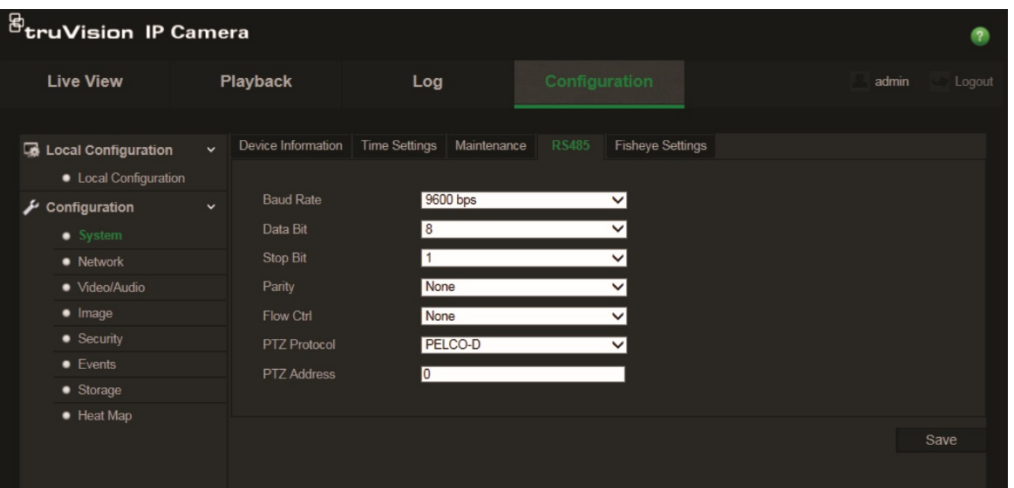

2. Valitse RS-485-portin parametrit.

**Huomautus:** Baud Rate (Siirtonopeus)-, PTZ Protocol (PTZ-protokolla)- ja PTZ Address (PTZ-osoite) -parametrien on oltava täsmälleen samat kuin PTZ-kameran parametrit.

3. Tallenna muutokset napsauttamalla **Save** (Tallenna) -painiketta.

# **360 asteen asetusten määrittäminen**

360°-määrityksistä voit valita reaaliaikaisen resoluutiotilan ja kiinnitystyypin.

#### **Kuva 4: 360 asteen asetusikkuna**

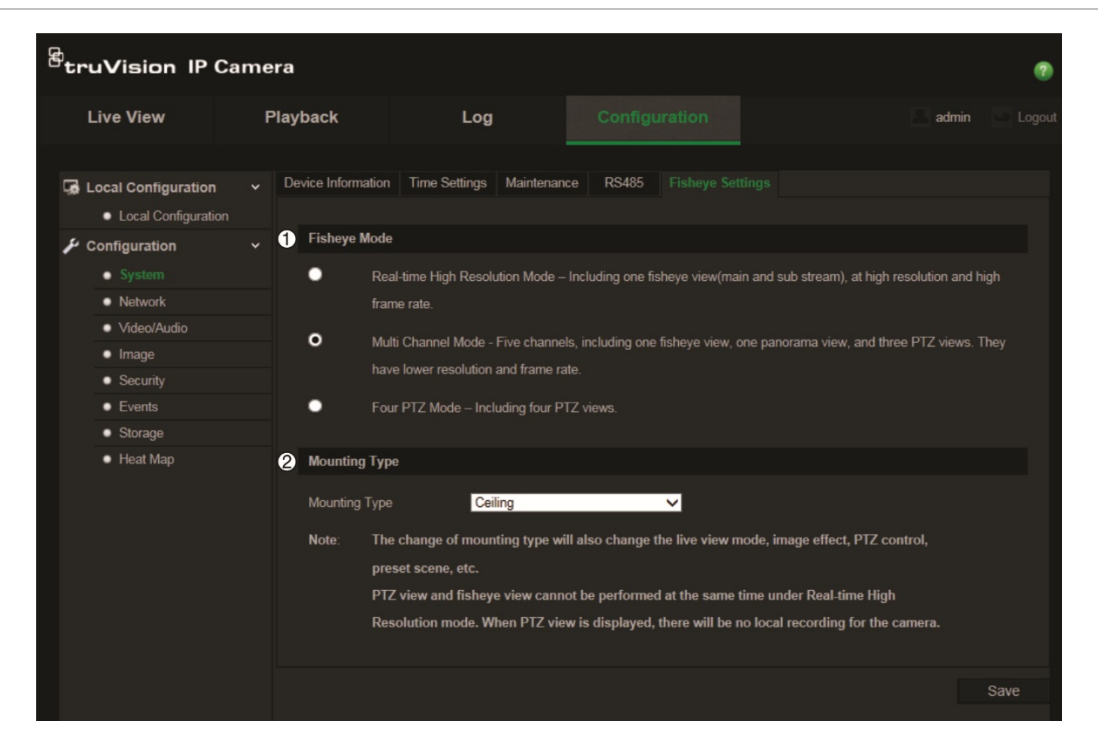

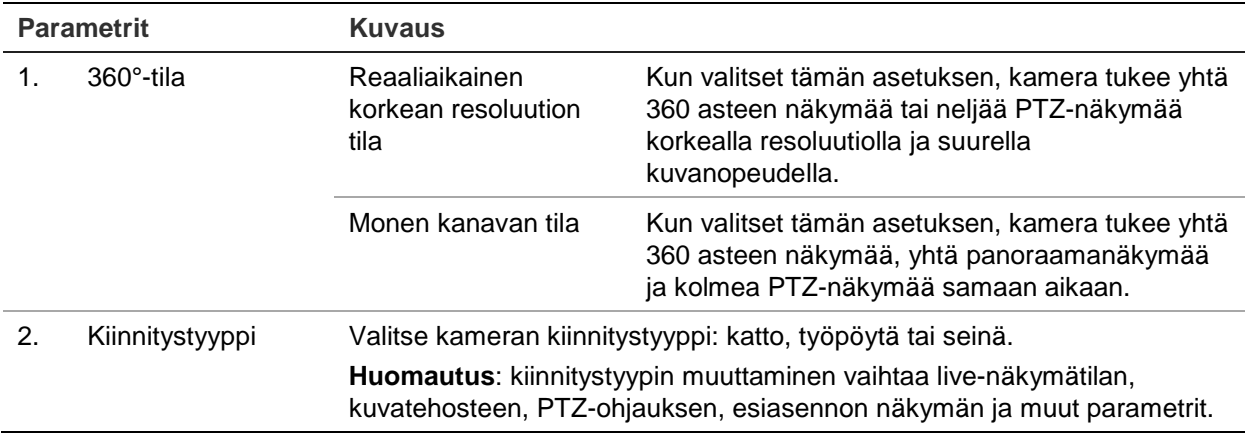

**Huomautus**: PTZ-näkymää ja 360°-näkymää ei voi suorittaa samaan aikaan reaaliaikaisessa korkean resoluution tilassa. Kun PTZ-näkymä on näkyvissä, kameran SD-kortille tai NAS-laitteeseen EI suoriteta paikallista tallennusta.

#### **360°-asetusten määritys:**

- 1. Valitse **Määritykset** > **Järjestelmä > Kalansilmäasetukset**.
- 2. Valitse **Kalansilmätila**.
- 3. Valitse kameran kiinnitystapa: katto, työpöytä tai seinä.
- 4. Tallenna muutokset klikkaamalla **Tallenna**.

# **Verkkoasetusten määrittäminen**

Kameran käyttäminen verkon kautta edellyttää tiettyjen verkkoasetusten määrittämistä. Määritä verkkoasetukset Verkko-kansion avulla. Lue lisätietoja alta kohdasta Kuva 5.

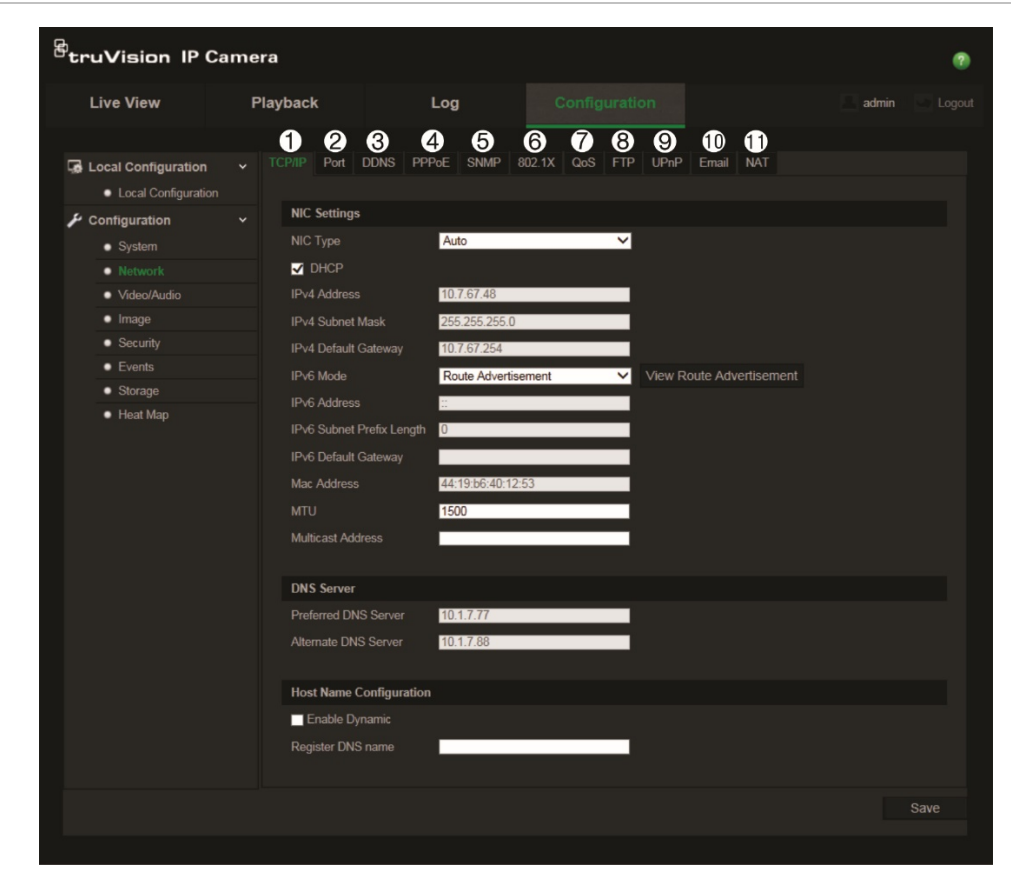

**Kuva 5: Verkkoikkuna (kuvassa TCP/IP-ikkuna)**

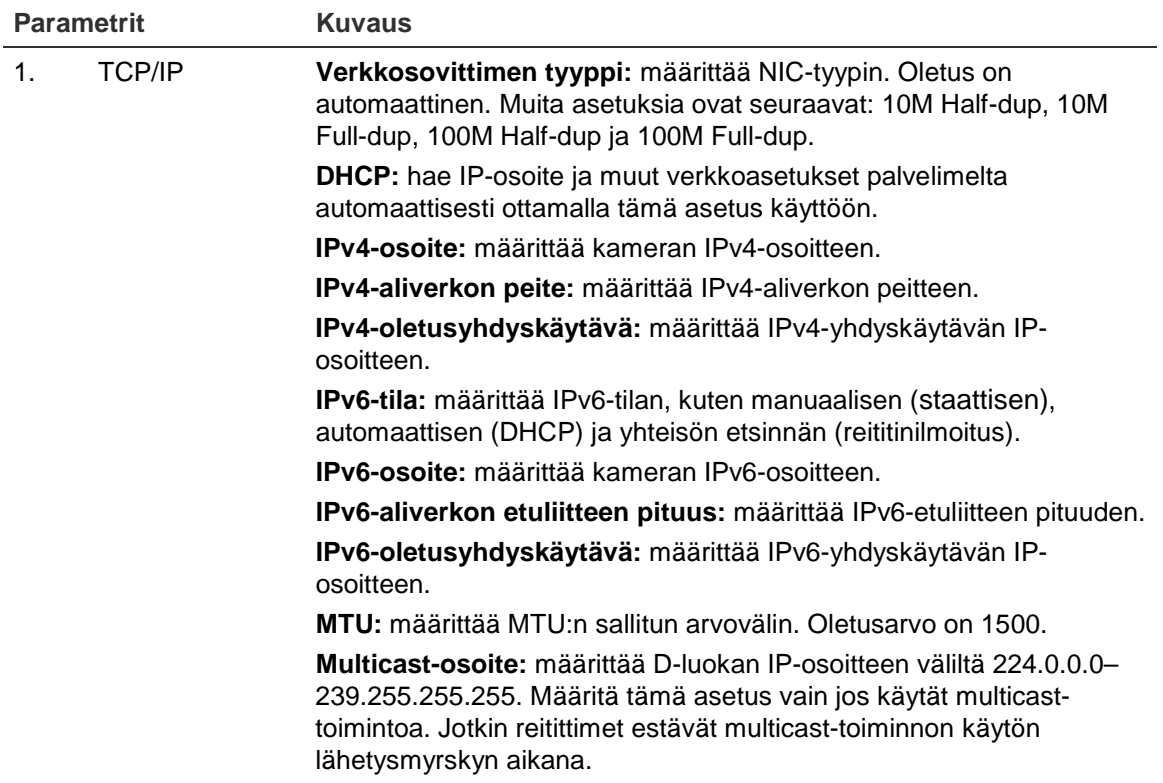

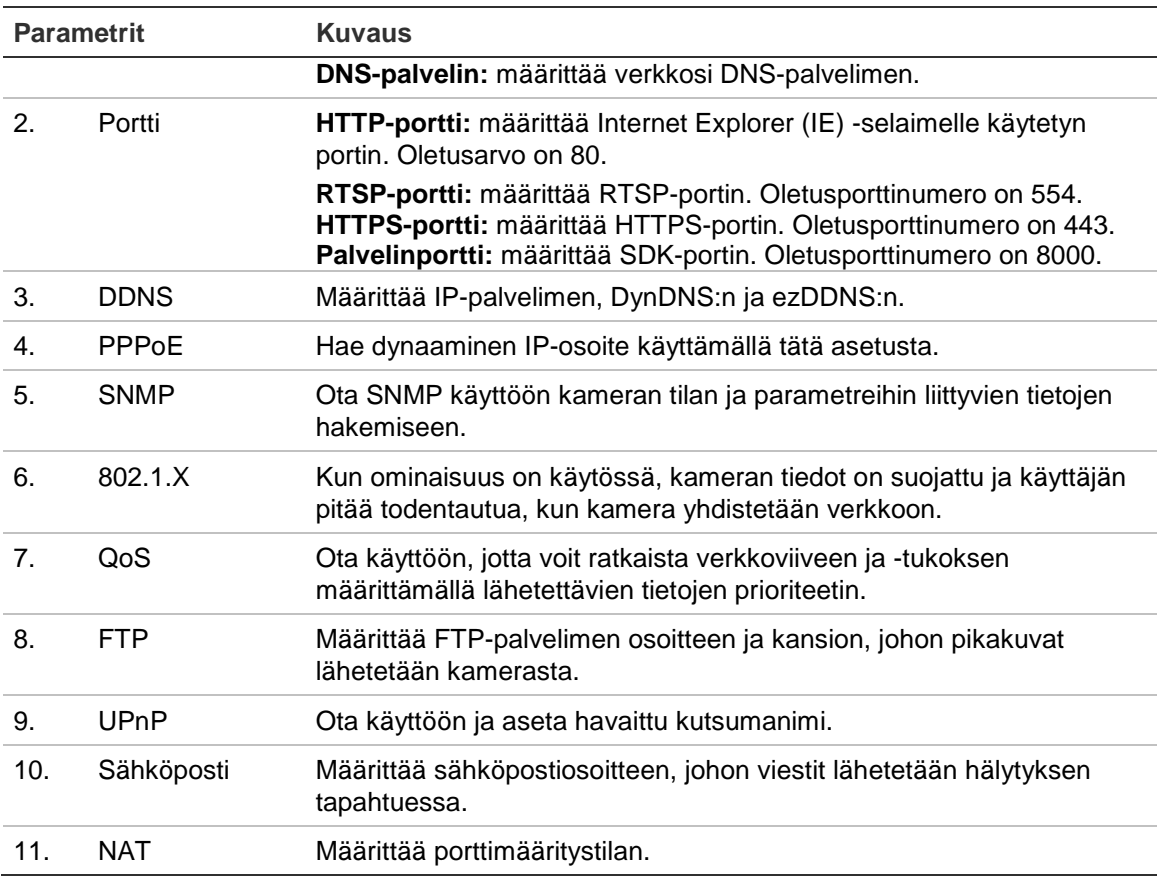

### **TCP/IP-parametrien määrittäminen:**

- 1. Valitse **Configuration** (Määritykset) > **Network** (Verkko) **> TCP/IP**.
- 2. Määritä verkkokortin asetukset, kuten verkkokortin tyyppi, IPv4-asetukset, IPv6 asetukset, MTU-asetukset ja multicast-osoite.
- 3. Jos DHCP-palvelin on käytettävissä, valitse **DHCP**.
- 4. Jos jokin sovellus (esimerkiksi sähköpostin lähetys) vaatii DNS-palvelinasetukset, määritä **Preferred DNS Server** (Ensisijainen DNS-palvelin) tai **Alternate DNS Server** (Vaihtoehtoinen DNS-palvelin).
- 5. Tallenna muutokset napsauttamalla **Save** (Tallenna) -painiketta.

#### **Porttiparametrien määrittäminen:**

- 1. Valitse **Configuration** (Määritykset) > **Network** (Verkko) **> Port** (Portti).
- 2. Määritä kameran HTTP-, RTSP-, HTTPS- ja Palvelin-portit.

**HTTP-portti**: oletusporttinumero on 80 ja sen vaihtaa miksi tahansa porttinumeroksi, joka ei ole käytössä.

**RTSP-portti**: oletusporttinumero on 554. Se voi olla mikä tahansa portti välillä 1–65535.

**HTTPS-portti**: oletusporttinumero on 443. Sen voi vaihtaa miksi tahansa porttinumeroksi, joka ei ole käytössä.

**Palvelinportti**: palvelimen oletusporttinumero on 8000. Se voi olla mikä tahansa portti välillä 2000–65535.

3. Tallenna muutokset napsauttamalla **Save** (Tallenna) -painiketta.

# **DDNS-parametrien määrittäminen:**

- 1. Valitse **Configuration** (Määritykset) > **Network** (Verkko) **> DDNS**.
- 2. Ota DDNS-toiminto käyttöön valitsemalla **Enable DDNS** (Ota DDNS käyttöön).
- 3. Valitse **DDNS Type** (DDNS-tyyppi). Vaihtoehtoja on kaksi: DynDNS ja IPServer.
	- **DynDNS:** anna käyttäjänimi ja salasana, jotka on rekisteröity DynDNSverkkosivustossa. Verkkotunnus on DynDNS-verkkosivuston verkkotunnus.
	- **ezDDNS:** anna isäntänimi, niin se rekisteröidään automaattisesti verkossa.
	- **IPServer:** anna IP-palvelimen osoite.
- 4. Tallenna muutokset napsauttamalla **Save** (Tallenna) -painiketta.

# **PPPoE-parametrien määrittäminen:**

- 1. Valitse **Configuration** (Määritykset) > **Network** (Verkko) **> PPPoE**.
- 2. Ota PPPoE-toiminto käyttöön valitsemalla **Enable PPPoE** (Ota PPPoE käyttöön).
- 3. Kirjoita käyttäjätunnus, salasana ja salasanan vahvistus PPPoE-käyttöä varten.
- 4. Tallenna muutokset napsauttamalla **Save** (Tallenna) -painiketta.

### **SNMP-parametrien määrittäminen:**

- 1. Valitse **Configuration** (Määritykset) > **Network** (Verkko) **> SNMP**.
- 2. Valitse vastaava SNMP-versio: v1, v2c tai v3.
- 3. Määritä SNMP-asetukset. SNMP-ohjelmiston määritysten tulisi olla samat kuin tässä määrittämiesi asetusten.
- 4. Tallenna muutokset napsauttamalla **Save** (Tallenna) -painiketta.

**Huomautus:** lataa ennen SNMP:n asettamista SNMP-ohjelmisto, jotta voit hallita kameratietojen vastaanottamista SNMP-portin kautta. Kun hälytysosoite on asetettu, kamera voi lähettää hälytystapahtuman ja poikkeusviestit valvontakeskukseen. Valitsemasi SNMP-version pitäisi olla sama kuin SNMP-ohjelmistolla.

# **802.1X-parametrien määrittäminen:**

- 1. Valitse **Configuration** (Määritykset) > **Network** (Verkko) **> 802.1X**.
- 2. Valitse **Enable IEEE 802.1X** (Ota IEEE 802.1X käyttöön) toiminnon ottamiseksi käyttöön.
- 3. Määritä 802.1X-asetukset, mukaan lukien EAPOL-versio, käyttäjätunnus ja salasana. EAPOL-version pitää olla sama kuin reitittimessä tai kytkimessä.

4. Tallenna muutokset napsauttamalla **Save** (Tallenna) -painiketta.

**Huomautus:** myös kytkimen tai reitittimen, johon kamera on yhdistetty, pitää tukea IEEE 802.1X -standardia, ja palvelimen pitää olla määritetty. Ota käyttöön ja rekisteröi käyttäjätunnus ja salasana 802.1X-standardia varten palvelimella.

# **QoS-parametrien määrittäminen:**

- 1. Valitse **Configuration** (Määritykset) > **Network** (Verkko) **> QoS**.
- 2. Määritä QoS-asetukset, kuten video/audio-DSCP, tapahtuma/hälytys-DSCP ja hallinta-DSCP. Sallittu DSCP-arvoväli on 0–63. Mitä suurempi DSCP-arvo on, sitä korkeampi prioriteetti.
- 3. Tallenna muutokset napsauttamalla **Save** (Tallenna) -painiketta.

**Huomautus:** QoS (palvelun laatu) voi auttaa verkkoviiveen ja -tukoksen ratkaisemisessa määrittämällä lähetettävien tietojen prioriteetin.

# **FTP-parametrien määrittäminen:**

- 1. Valitse **Configuration** (Määritykset) > **Network** (Verkko) **> FTP**.
- 2. Määritä FTP-asetukset, mukaan lukien palvelimen osoite, portti, käyttäjätunnus, salasana, hakemisto ja lataustyyppi.

**Anonyymi**: ota FTP-palvelimen anonyymi käyttö käyttöön valitsemalla tämä valintaruutu.

**Hakemisto**: Directory Structure (Hakemistorakenne) -kentässä voi valita juurihakemiston, päähakemiston ja alihakemiston. Kun päähakemisto on valittu, voit valita, että hakemiston nimenä käytetään laitteen nimeä, numeroa tai IP-osoitetta. Kun alihakemisto on valittu, voit käyttää hakemiston nimenä kameran nimeä tai numeroa.

**Lataustyyppi**: ota pikakuvien lähettäminen FTP-palvelimelle käyttöön.

3. Tallenna muutokset napsauttamalla **Save** (Tallenna) -painiketta.

### **UPnP-parametrien määrittäminen:**

- 1. Valitse **Configuration** (Määritykset) > **Network** (Verkko) **> UPnP**.
- 2. Ota UPnP-toiminto käyttöön valitsemalla tämä valintaruutu. Laitteen verkossa näkyvää nimeä voi muokata.
- 3. Tallenna muutokset napsauttamalla **Save** (Tallenna) -painiketta.

**Huomautus:** UPnP-protokollan avulla laitteet voivat muodostaa yhteyden saumattomasti, ja se yksinkertaistaa verkkojen toteuttamista koti- ja yritysympäristöissä. Kun toiminto on käytössä, kullekin portille ei tarvitse tehdä porttimäärityksiä, ja kamera yhdistetään WAN-verkkoon reitittimen välityksellä.

### **Sähköpostiparametrien määrittäminen:**

- 1. Valitse **Configuration** (Määritykset) > **Network** (Verkko) **> Email** (Sähköposti).
- 2. Määritä seuraavat asetukset:

**Lähettäjä**: sähköpostin lähettäjän nimi.

**Lähettäjän osoite**: lähettäjän sähköpostiosoite.

**SMTP-palvelin**: SMTP-palvelimen IP-osoite tai isäntänimi.

**SMTP-portti**: SMTP-portti. Oletusasetus on 25.

**Ota SSL käyttöön**: ota SSL käyttöön valitsemalla tämä valintaruutu, jos SMTPpalvelin vaatii sitä.

**Liitetty kuva**: valitse **Attached Image** (Liitetty kuva) -valintaruutu, jos haluat lähettää sähköposteja, joihin on liitetty hälytyskuvia.

**Väli**: tämä on kahden liitetyn kuvan lähettämistoiminnon aikaväli.

**Todennus**: jos sähköpostipalvelin vaatii todentamista, valitse tämä valintaruutu, niin siihen kirjautumisessa käytetään todentamista. Anna kirjautumisessa käytettävä käyttäjänimi ja salasana.

**Vastaanottaja**: sen käyttäjän nimi, jolle ilmoitus lähetetään.

**Vastaanottajan osoite**: sen käyttäjän sähköpostiosoite, jolle ilmoitus lähetetään.

3. Tallenna muutokset napsauttamalla **Save** (Tallenna) -painiketta.

#### **NAT-parametrien määrittäminen:**

- 1. Valitse **Configuration** (Määritykset) > **Network** (Verkko) **> NAT**.
- 2. Ota NAT-toiminto käyttöön valitsemalla tämä valintaruutu.
- 3. Valitse, onko **Port Mapping Mode** (Porttimääritystila) Auto (Automaattinen) vai Manual (Manuaalinen). Jos valitset manuaalisen tilan, voit asettaa ulkoisen portin haluamaksesi.
- 4. Tallenna muutokset napsauttamalla **Save** (Tallenna) -painiketta.

# **Tallennusparametrien määrittäminen**

Voit säätää video- ja audiotallennuksen parametreja, jotta kuvanlaatu ja tiedostokoko vastaavat tarpeitasi. Alla kohdassa Kuva 6 luetellaan video- ja audiotallennusasetukset, jotka voi määrittää kameralle.

### **Kuva 6: Video- ja audioasetusten valikko (kuvassa videoita koskeva ikkuna)**

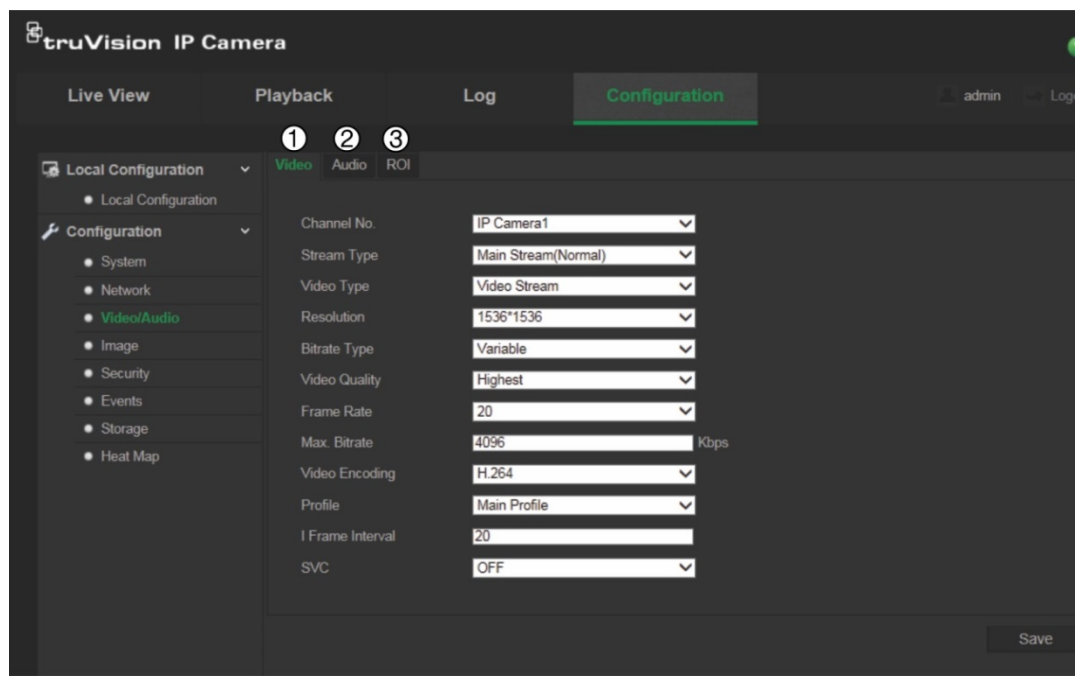

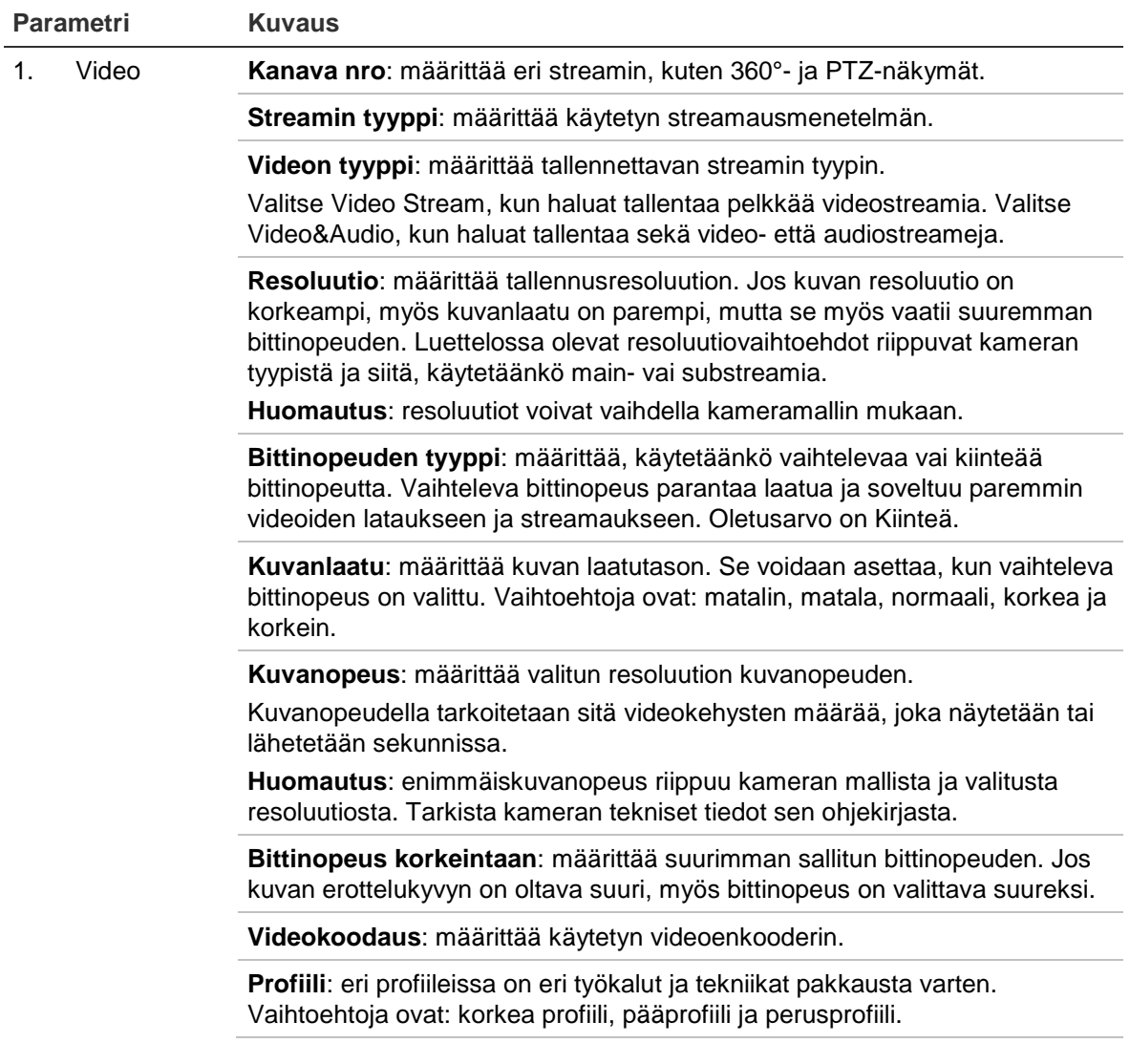

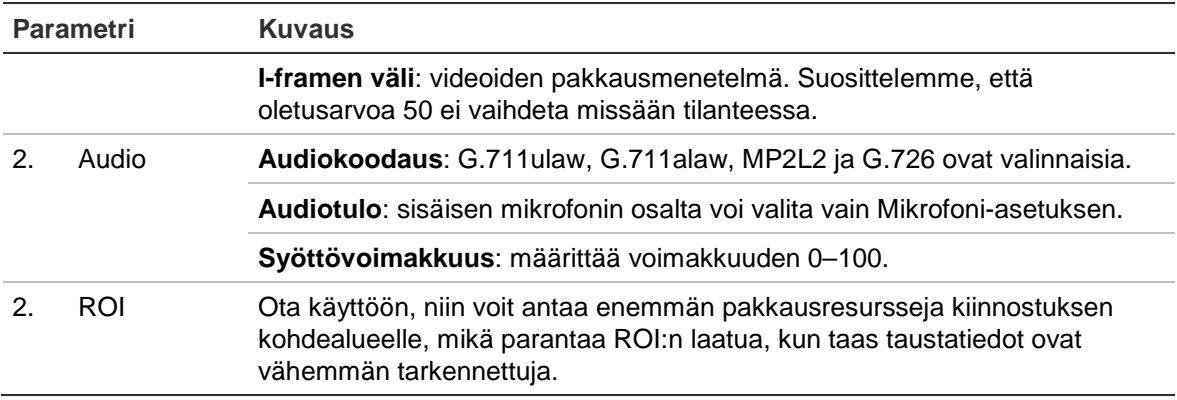

### **ROI-parametrien määrittäminen:**

- 1. Valitse **Configuration** (Määritykset) > **Video/Audio** (Video/audio) **> ROI**.
- 2. Valitse kanava avattavasta luettelosta.
- 3. Piirrä kiinnostuksen kohdealue kuvaan. Alueita voi piirtää enintään neljä.
- 4. Aseta ROI-pakkaus valitsemalla streamin tyyppi.
- 5. Määritä alue manuaalisesti ottamalla **Fixed Region** (Kiinteä alue) käyttöön.

**Valvonta-alueen nro**: valitse alue.

**ROI-taso**: valitse kuvanlaadun parannustaso.

**Valvonta-alueen nimi**: aseta alueelle haluamasi nimi.

6. Tallenna muutokset napsauttamalla **Save** (Tallenna) -painiketta.

# **Videokuvan määrittäminen**

Kameran kuvaa voi joutua säätämään parhaan mahdollisen kuvanlaadun aikaansaamiseksi riippuen kameran mallista tai paikan taustasta. Voit säätää videokuvan kirkkautta, kontrastia, kylläisyyttä, värisävyä ja terävyyttä.

Tämän valikon avulla voit myös säätää kameran toimintaparametreja, kuten valotusaikaa, iiristilaa, videostandardia, päivä/yö-tilaa, kuvan kääntämistä, WDR:ää, digitaalista kohinanvaimennusta ja valkotasapainoa. Lisätietoja on kohdassa Kuva 7 sivulla 22.

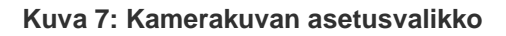

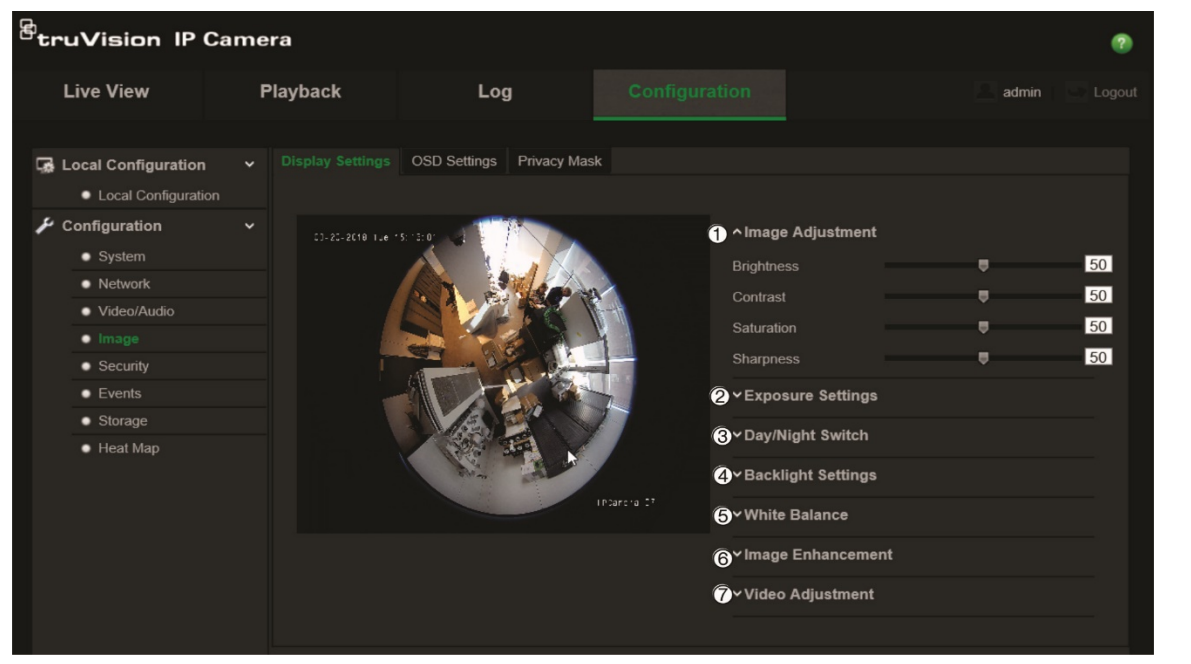

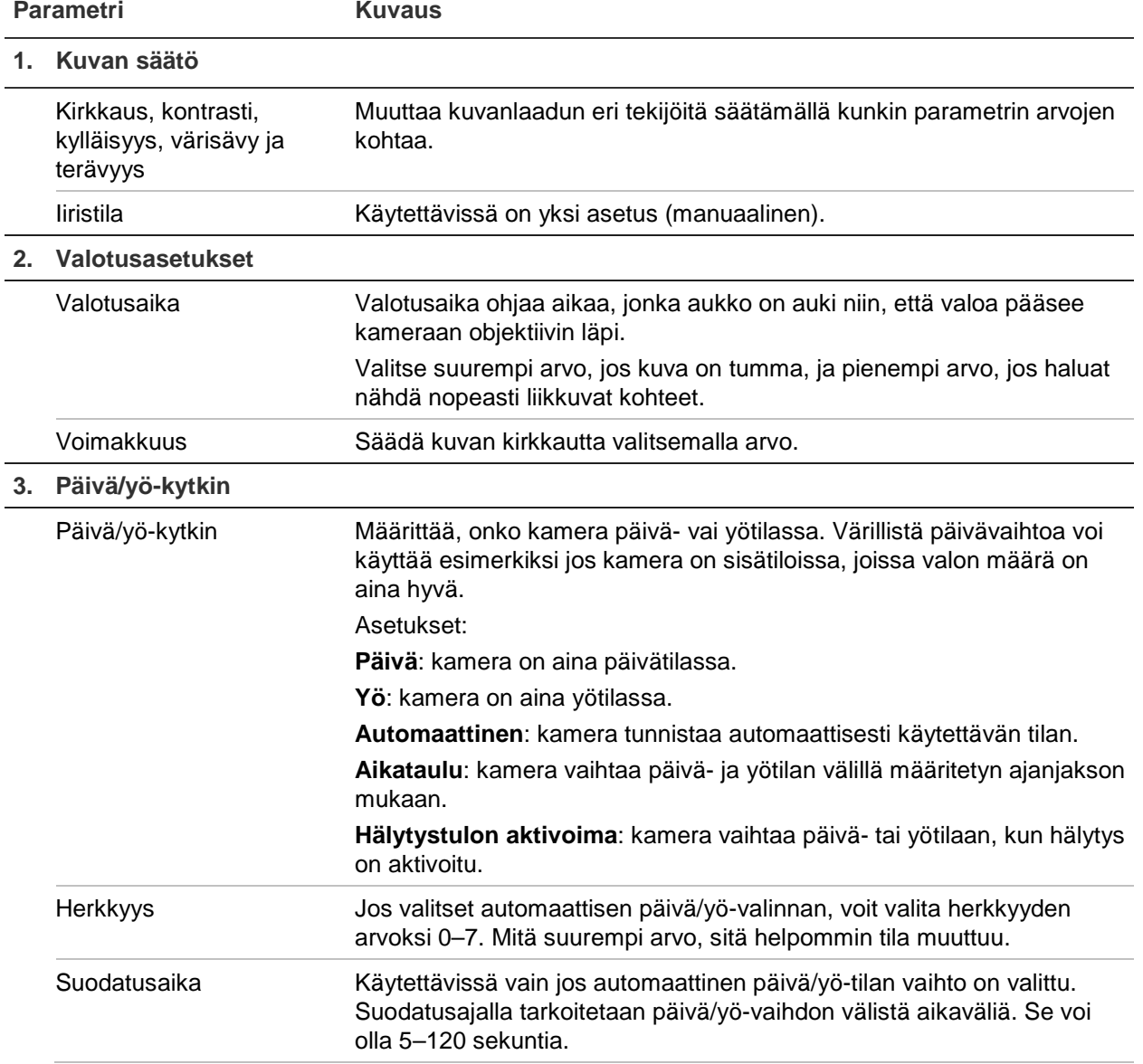

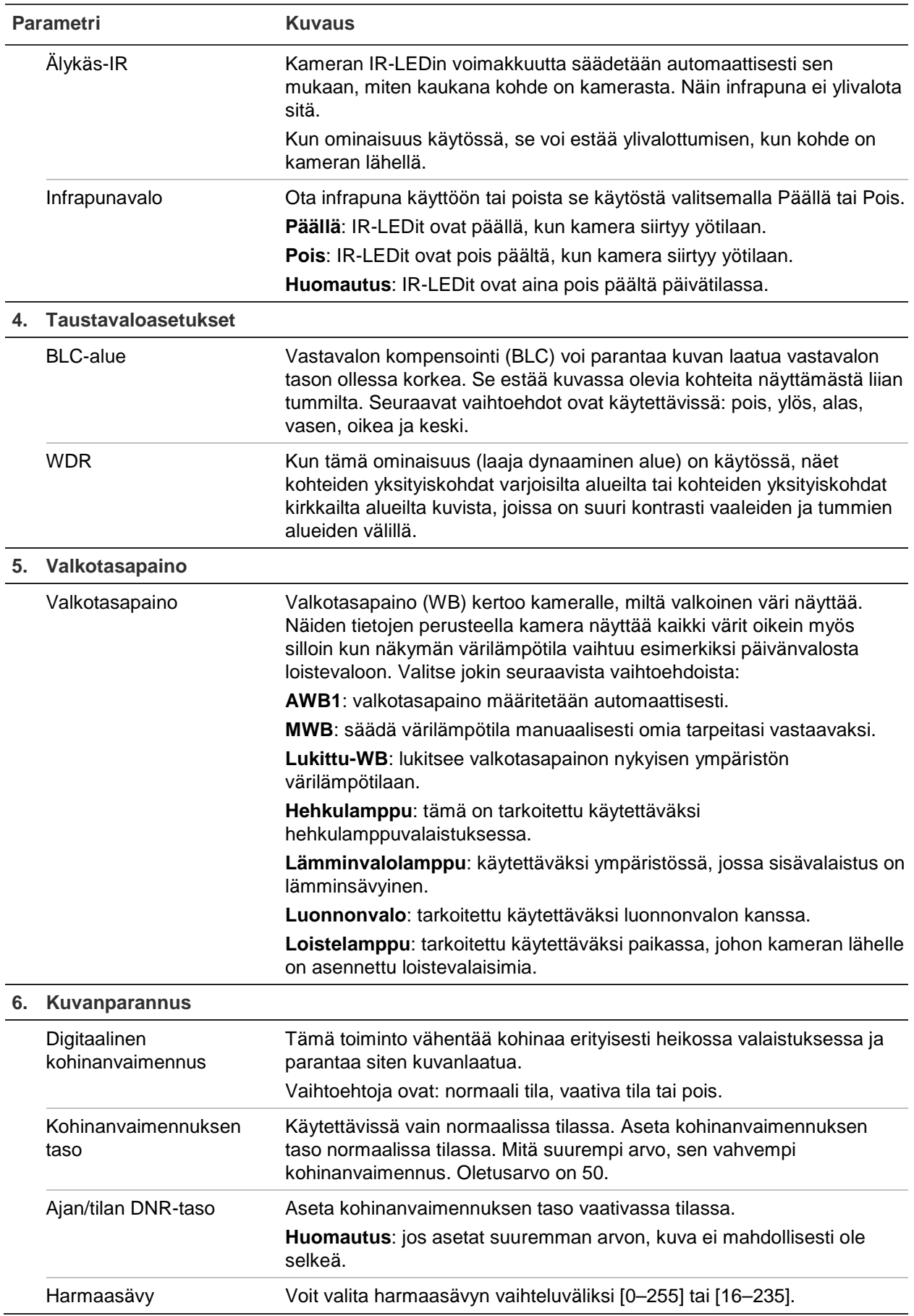

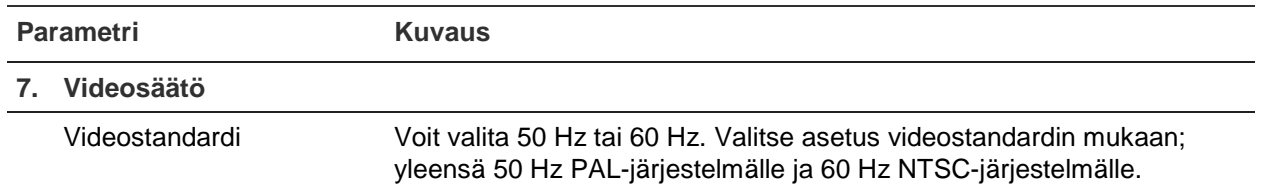

**Huomautus:** kaikki mallit eivät tue kaikkia näitä parametriasetuksia.

# **Tietojen näyttötavan määrittäminen**

Kameran nimen lisäksi kamera voi näyttää näytössä myös järjestelmän päivämäärän ja kellonajan. Voit myös määrittää, miten teksti näkyy näytössä.

**Päivämäärän ja kellonajan sijoittaminen näyttöön:**

1. Valitse **Configuration** (Määritykset) > **Image** (Kuva) > **OSD Settings** (OSDasetukset).

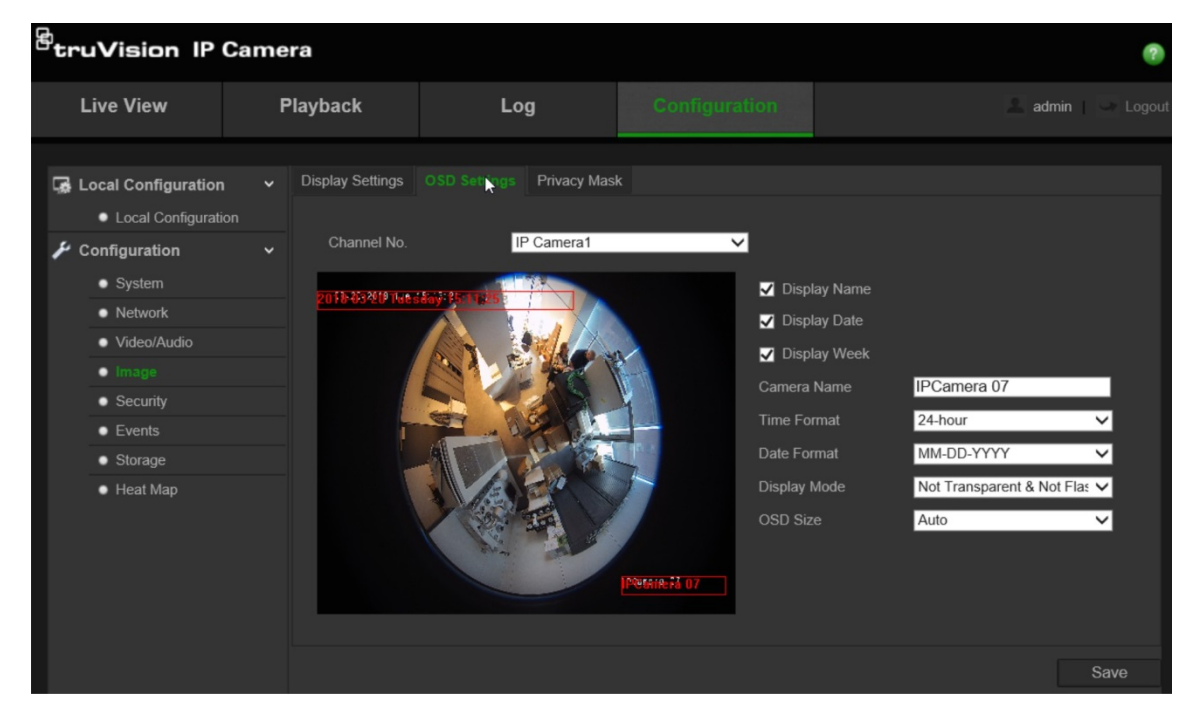

- 2. Valitse **Display Name** (Näytä nimi) -valintaruutu, kun haluat näyttää kameran nimen näytössä. Voit muokata oletusnimeä **Camera Name** (Kameran nimi) tekstiruudussa.
- 3. Valitse **Display Date** (Näytä päivämäärä) -valintaruutu, kun haluat näyttää päivämäärän ja kellonajan näytössä.
- 4. Valitse **Display Week** (Näytä viikko) -valintaruutu, kun haluat sisällyttää viikonpäivän kuvaruutunäyttöön.
- 5. Valitse **Camera Name** (Kameran nimi) -tekstiruutu ja anna kameran nimi.
- 6. Valitse kellonajan näyttömuoto **Time Format** (Kellonajan muoto) -luetteloruudusta.
- 7. Valitse päivämäärän näyttömuoto **Date Format** (Päivämäärän muoto) luetteloruudusta.
- 8. Valitse kameran näyttötila **Display Mode** (Näyttötila) -luetteloruudusta. Näyttötiloja ovat seuraavat:
	- **Läpinäkyvä, ei vilku**. Kuva näkyy tekstin alla.
	- **Läpinäkyvä ja vilkkuva**. Kuva näkyy tekstin alla. ja teksti vilkkuu välillä näytössä.
	- **Ei läpinäkyvä ja ei vilkkuva**. Kuva on tekstin takana. Tämä on oletusarvo.
	- **Ei läpinäkyvä, vilkkuva**. Kuva on tekstin takana. ja teksti vilkkuu välillä näytössä.
- 9. Valitse haluamasi **OSD-koko**.

10.Tallenna muutokset napsauttamalla **Save** (Tallenna) -painiketta.

**Huomautus**: jos asetat näyttötilaksi läpinäkyvän, teksti vaihtelee ympäristön mukaan. Joissain ympäristöissä teksti ei välttämättä näy kunnolla.

# **Yksityisyyden suojan määrittäminen**

Yksityisyyden suojan avulla voit piilottaa arkaluontoiset alueet (kuten naapurirakennukset), jotta ne eivät näy näkymässä monitorin näytöllä ja tallennetussa videossa. Suojattu alue näkyy näytössä mustana. Voit luoda enintään neljä yksityisyyden suojaa kameraa kohden.

### **Kuva 8: Yksityisyyden suojan valikko**

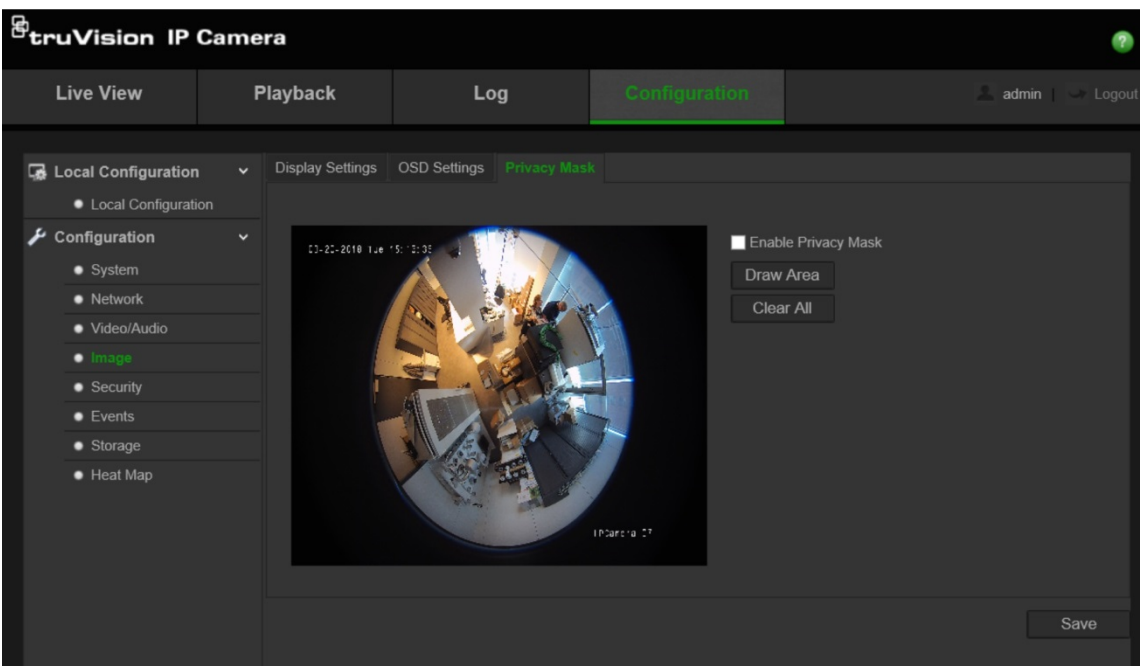

**Yksityisyyden suoja -alueen lisääminen:**

- 1. Valitse **Configuration** (Määritykset) > **Image** (Kuva) > **Privacy Mask** (Yksityisyyden suoja).
- 2. Valitse **Enable Privacy Mask** (Ota yksityisyyden suoja käyttöön) -valintaruutu.
- 3. Valitse **Draw Area** (Piirrä alue).

4. Piirrä suojattu alue klikkaamalla ja vetämällä hiirtä live-videon ikkunassa.

**Huomautus:** voit piirtää enintään neljä aluetta yhteen kuvaan.

- 5. Lopeta piirtäminen valitsemalla **Stop Drawing** (Lopeta piirtäminen) tai tyhjennä kaikki asetetut alueet tallentamatta niitä valitsemalla **Clear All** (Tyhjennä kaikki).
- 6. Tallenna muutokset napsauttamalla **Save** (Tallenna) -painiketta.

# **Liiketunnistushälytykset**

Voit määrittää liiketunnistushälytyksiä. Liiketunnistushälytys tarkoittaa hälytystä, joka laukaistaan kameran havaitessa liikettä. Liikehälytys laukaistaan kuitenkin vain, jos se tapahtuu ohjelmoidun aikataulun aikana.

Valitse liikeherkkyyden taso sekä kohdekoko niin, että vain kiinnostavan kokoiset kohteet laukaisevat liiketunnistustallentamisen. Esimerkiksi ihmisen liikkeet laukaisevat liiketunnistustallentamisen, mutta kissan liikkeet eivät.

Voit määrittää näytössä alueen, jossa liikettä havaitaan, liiketunnistuksen herkkyyden, kameran liiketunnistuksen aktiivisen ajan sekä sen, millä tavoilla saat ilmoituksen liiketunnistushälytyksestä.

Voit myös ottaa käyttöön liikkeen dynaamisen analyysin. Kun liikettä havaitaan, kyseinen alue näkyy korostettuna vihreällä.

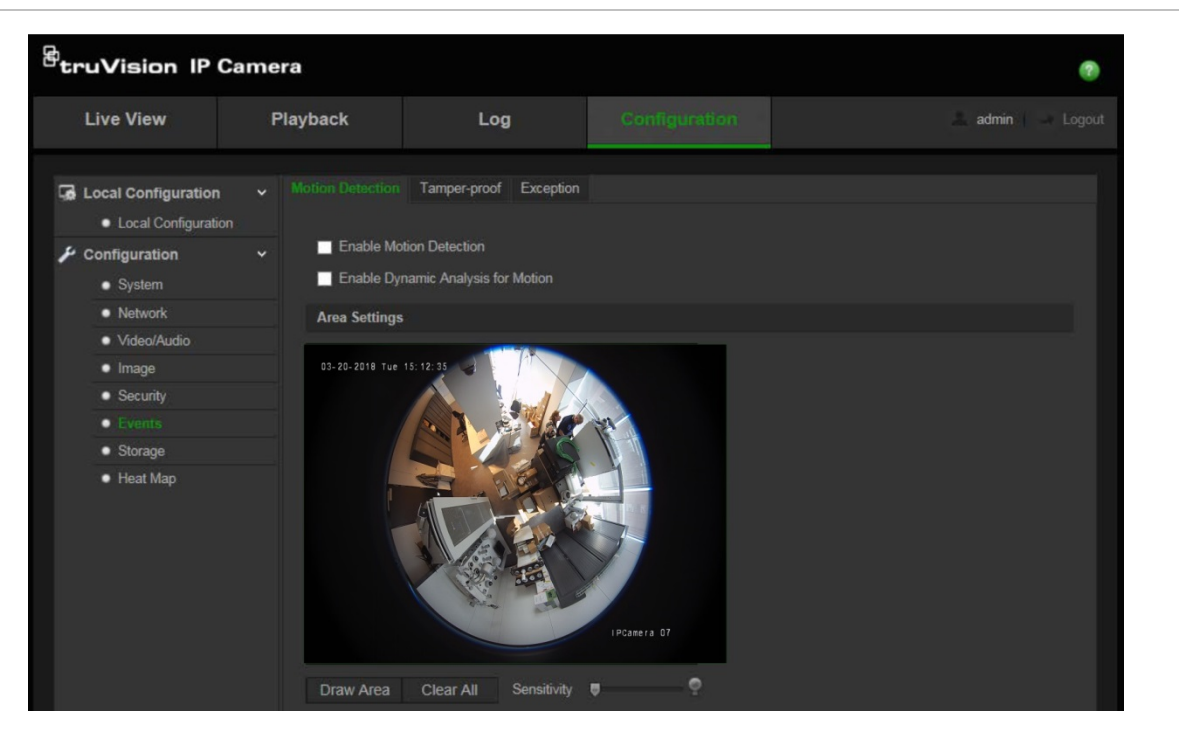

**Kuva 9: Liiketunnistuksen valikko**

**Liiketunnistushälytyksen määrittämiseksi on toimittava seuraavasti:**

- 1. **Alueasetukset**: määritä näytön alue, joka voi laukaista liiketunnistushälytyksen, sekä tunnistuksen herkkyystaso.
- 2. **Kytkentäaikataulu**: määritä aikataulu, jonka mukaan järjestelmä tunnistaa liikettä.
- 3. **Tallennusaikataulu**: määritä aikataulu liiketunnistuksen tallennusajalle. Lisätietoja on kohdassa "Tallennusaikataulun määrittäminen" sivulla 32.
- 4. **Linkitys**: määritä tapa, jolla hälytykseen reagoidaan.

### **Liiketunnistuksen määrittäminen:**

- 1. Valitse **Configuration** (Määritykset) > **Events** (Tapahtumat) > **Motion Detection** (Liiketunnistus).
- 2. Valitse **Enable Motion Detection** (Ota liiketunnistus käyttöön) -valintaruutu.

Valitse **Enable Dynamic Analysis for motion** (Ota liikkeen dynaaminen analysointi käyttöön), jos haluat nähdä liikkeen reaaliaikaisesti.

**Huomautus:** poista Enable Motion Detection (Ota liiketunnistus käyttöön) asetuksen valinta, jos haluat poistaa liiketunnistushälytyksen käytöstä.

3. Valitse **Draw Area** (Piirrä alue). Piirrä liiketunnistukselle altis alue klikkaamalla ja vetämällä hiirtä live-videon kuvassa.

**Huomautus:** voit piirtää enintään kahdeksan liiketunnistusaluetta yhteen kuvaan.

- 4. Valitse **Stop Drawing** (Lopeta piirtäminen), kun haluat lopettaa piirtämisen. Poista kaikki merkityt alueet ja aloita piirtäminen uudelleen valitsemalla **Clear All** (Tyhjennä kaikki).
- 5. Siirrä **Sensitivity** (Herkkyys) -liukusäädintä tunnistuksen herkkyyden säätämiseksi. Kaikilla alueilla on sama herkkyystaso.
- 6. Muokkaa hälytysaikataulua valitsemalla **Edit** (Muokkaa). Katso alla olevasta kuvasta hälytysaikataulun muokkausnäkymä.

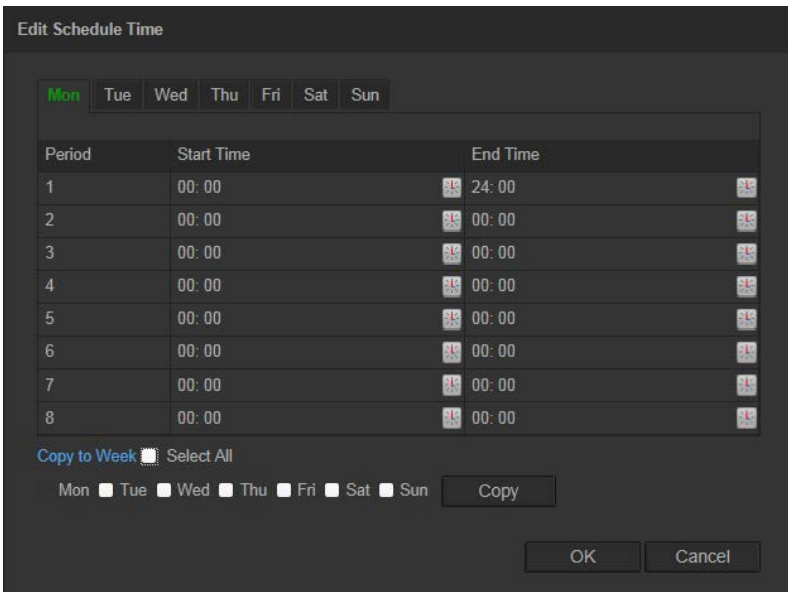

- 7. Valitse päivä ja sitten **\*** tarkan ajanjakson määrittämiseksi. Aikataulun voi kopioida muihin päiviin.
- 8. Tallenna muutokset napsauttamalla **OK**-painiketta.
- 9. Määritä linkitystapa hälytyksestä ilmoittamista varten. Valitse vähintään yksi tapa, jolla järjestelmä reagoi liiketunnistushälytykseen.

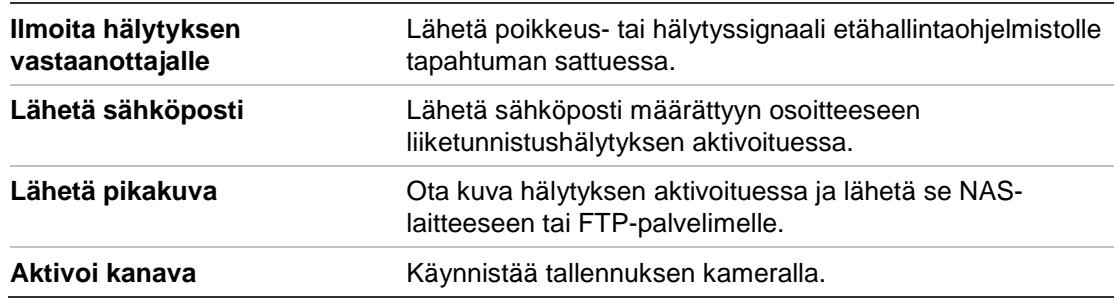

10.Tallenna muutokset napsauttamalla **Save** (Tallenna) -painiketta.

# **Tamper-suojaushälytykset**

Voit määrittää kameran aktivoimaan hälytyksen, kun objektiivi on peitetty, ja suorittamaan hälytykseen reagoimistoiminnon.

# **Tamper-suojaushälytysten määrittäminen:**

1. Valitse **Configuration** (Määritykset) > **Events** (Tapahtumat) > **Tamper-proof** (Tamper-suojattu).

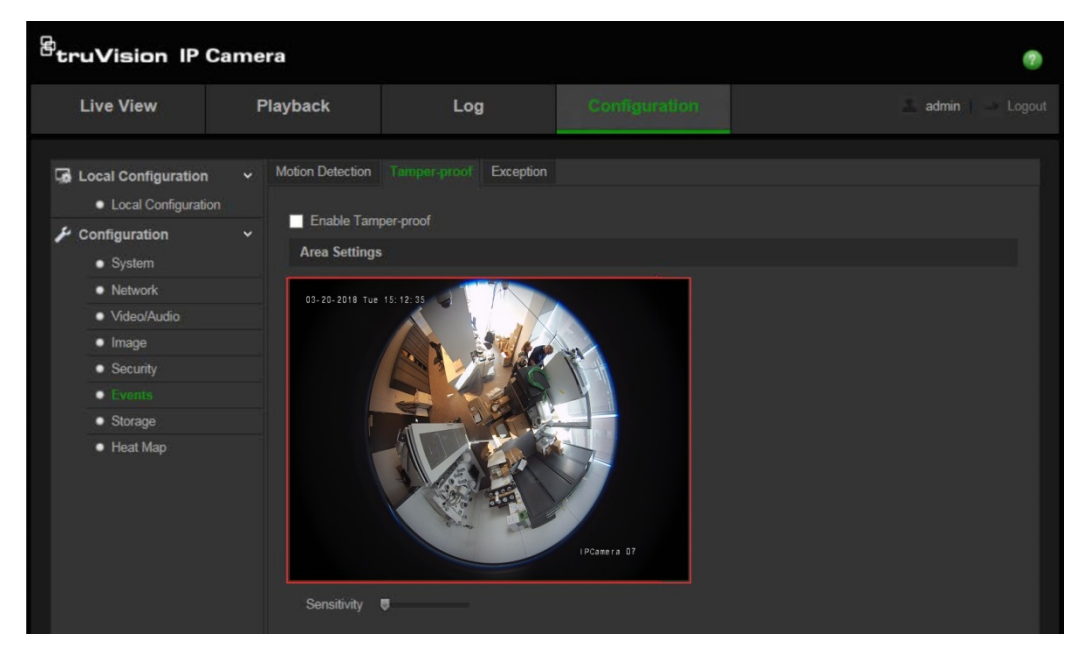

- 2. Valitse **Enable Tamper-proof** (Ota tamper-suojaus käyttöön) -valintaruutu.
- 3. Siirrä **Sensitivity** (Herkkyys) -liukusäädintä tunnistuksen herkkyyden säätämiseksi.
- 4. Muokkaa tamper-suojattujen hälytysten aktivointiaikatalua valitsemalla **Edit** (Muokkaa). Aktivointiaikataulun määritys on sama kuin liiketunnistuksen osalta. Katso lisätietoja "Liiketunnistuksen määrittäminen" -kohdasta.
- 5. Valitse tamper-suojauksen linkitystapa valitsemalla valintaruutu.
- 6. Tallenna muutokset napsauttamalla **Save** (Tallenna) -painiketta.

# **Poikkeushälytykset**

Voit määrittää kameran ilmoittamaan poikkeavista tapahtumista sekä ilmoitustavan. Näitä poikkeushälytyksiä ovat seuraavat:

- **• Kiintolevy täynnä**: NAS-laitteen koko tallennustila on täynnä.
- **• Kiintolevyvirhe**: tallennuslaitteeseen kirjoitettaessa tapahtui virheitä, tallennuslaitetta ei ole tai sitä ei saatu alustettua.
- **• Verkkoyhteys katkaistu**: irronnut verkkokaapeli.
- **• IP-osoiteristiriita**: IP-osoiteasetukset ovat ristiriitaisia.
- **• Virheellinen sisäänkirjautuminen**: kameroihin on kirjauduttu väärällä käyttäjätunnuksella tai salasanalla.

#### **Poikkeushälytysten määritys:**

1. Valitse **Configuration** (Määritykset) > **Events** (Tapahtumat) > **Exception** (Poikkeus).

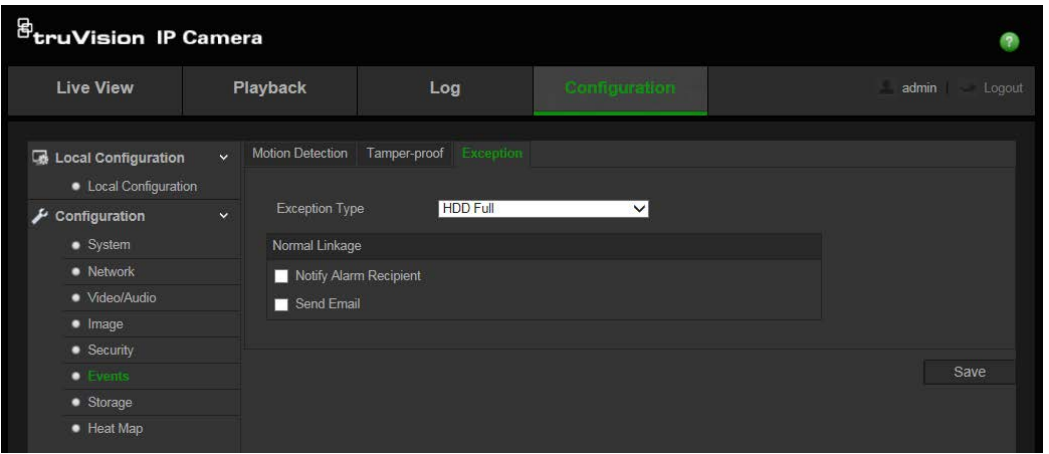

- 2. Valitse **Exception Type** (Poikkeustyyppi) -kohdan avattavasta luetteloruudusta poikkeustyyppi.
- 3. Valittu haluttu linkitystapa valitsemalla valintaruutu.
- 4. Tallenna muutokset napsauttamalla **Save** (Tallenna) -painiketta.

# **Pikakuvaparameterit**

Voit määrittää aikataulutetut pikakuvat ja tapahtuman perusteella aktivoidut pikakuvat. Otetut pikakuvat voi tallentaa SD-kortille (jos tuettu) tai NAS-laitteeseen**.** Voit myös lähettää pikakuvat FTP-palvelimelle.

**Huomautus:** jos olet määrittänyt FTP-asetukset ja valinnut FTP-ikkunassa olevan **Upload Picture** (Lähetä kuva) -valintaruudun, pikakuvat lähetetään FTP-palvelimelle. Jos myös valitset **Lähetä pikakuva** liiketunnistukselle tai hälytystulolle, pikakuvat lähetetään FTP-palvelimelle, kun liiketunnistus tai hälytystulo aktivoituu.

### **Pikakuvien määrittäminen:**

1. Valitse **Configuration** (Määritykset) > **Events** (Tapahtumat) > **Snapshot** (Pikakuva).

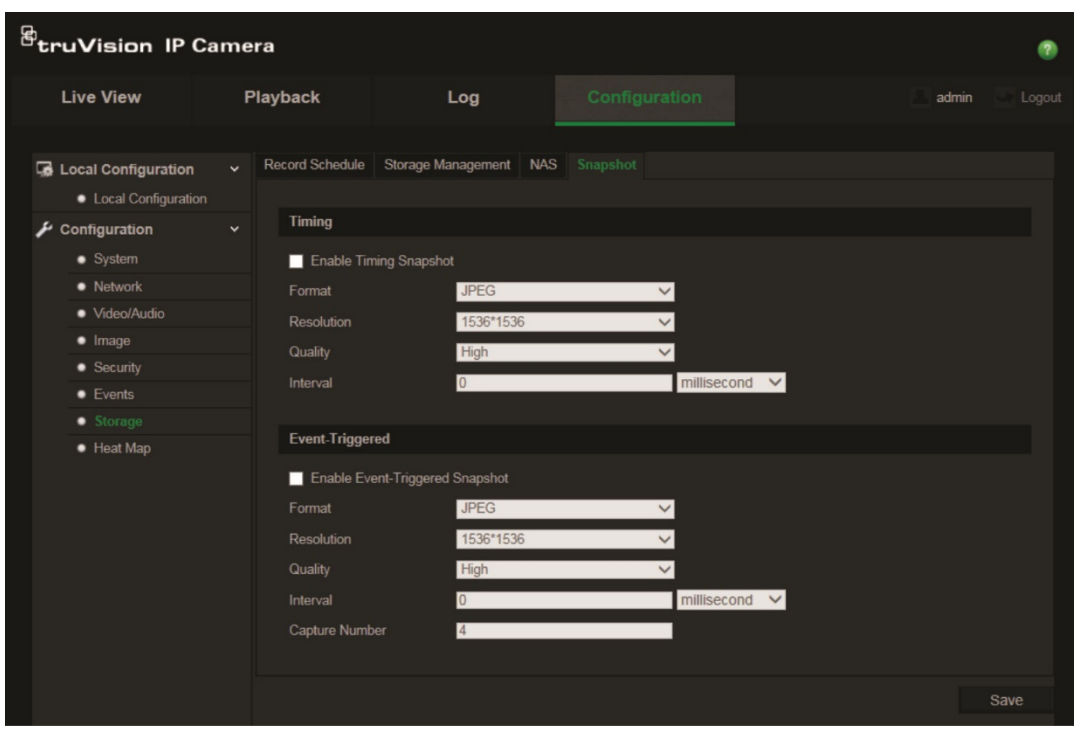

- 2. Ota jatkuvat pikakuvat käyttöön valitsemalla **Enable Timing Snapshot** (Ota ajastettu pikakuva käyttöön) -valintaruutu. Ota tapahtuman perusteella aktivoidut pikakuvat käyttöön valitsemalla **Enable Event-triggered Snapshot** (Ota tapahtuman perusteella aktivoitu pikakuva käyttöön) -valintaruutu.
- 3. Valitse pikakuvien laatu.
- 4. Valitse kahden pikakuvan välinen aika.
- 5. Tallenna muutokset napsauttamalla **Save** (Tallenna) -painiketta.

# **NAS-asetusten määrittäminen**

Voit käyttää verkkotallennusjärjestelmää (NAS) tallenteiden etätallentamiseen.

Kun haluat määrittää tallennusasetukset, varmista, että verkossa on verkkotallennuslaite.

NAS-levyn pitää olla käytettävissä verkossa ja määritetty siten, että siihen voi tallentaa esimerkiksi tallenteita ja lokitiedostoja.

#### **Huomautukset**:

- 1. Kameraan voi kytkeä enintään kahdeksan NAS-levyä.
- 2. Suositeltu NAS-laitteen tilavuus on 9 Gt 2 Tt, sillä muutoin voi tapahtua alustusvirhe.

#### **NAS-järjestelmän määrittäminen:**

1. Valitse **Configuration** (Määritykset) > **Storage** (Tallennuslaite) > **NAS**.

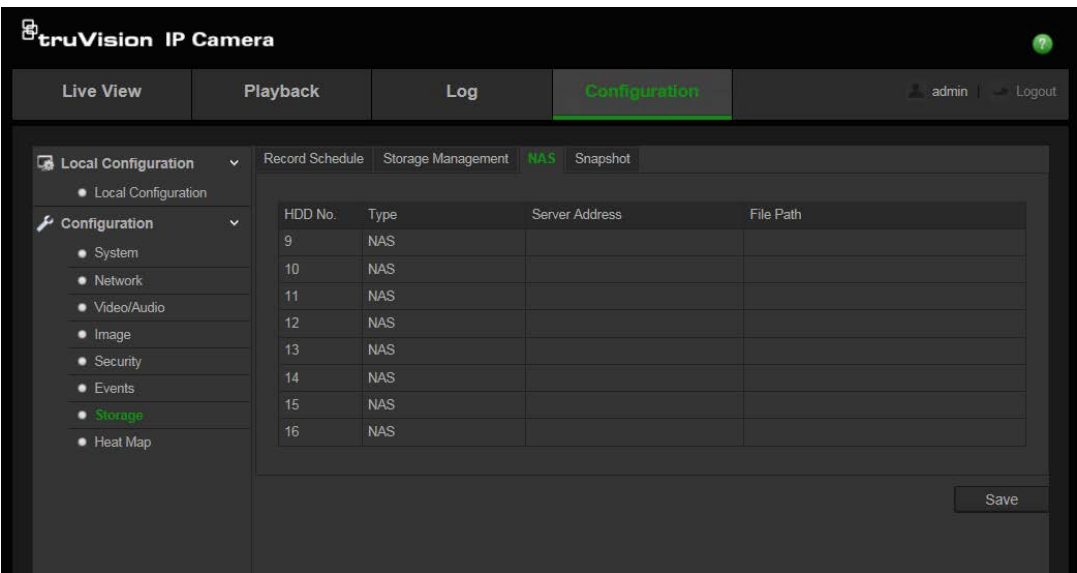

- 2. Anna verkkolevyn IP-osoite ja NAS-kansion polku.
- 3. Tallenna muutokset napsauttamalla **Save** (Tallenna) -painiketta.

# **Tallennuslaitteiden alustaminen**

Tallennuslaitteiden hallintaikkunan avulla voit tarkastella kapasiteettia, käytettävissä olevaa vapaata tilaa ja NAS-laitteen kiintolevyn tai kameran SD-kortin työskentelytilaa. Voit myös alustaa nämä tallennuslaitteet.

Lopeta kaikki tallennustoimet ennen tallennuslaitteen alustamista. Kun alustus on valmis, käynnistä kamera uudelleen, sillä muuten se ei toimi oikein.

Jos ylikirjoitus on käytössä, vanhimmat tiedostot ylikirjoitetaan, kun tallennuslaite on täynnä.

#### **Alustuslaitteiden alustus:**

1. Valitse **Configuration** (Määritykset) > **Storage** (Tallennuslaite)> **Storage Management** (Tallennuslaitteen hallinta).

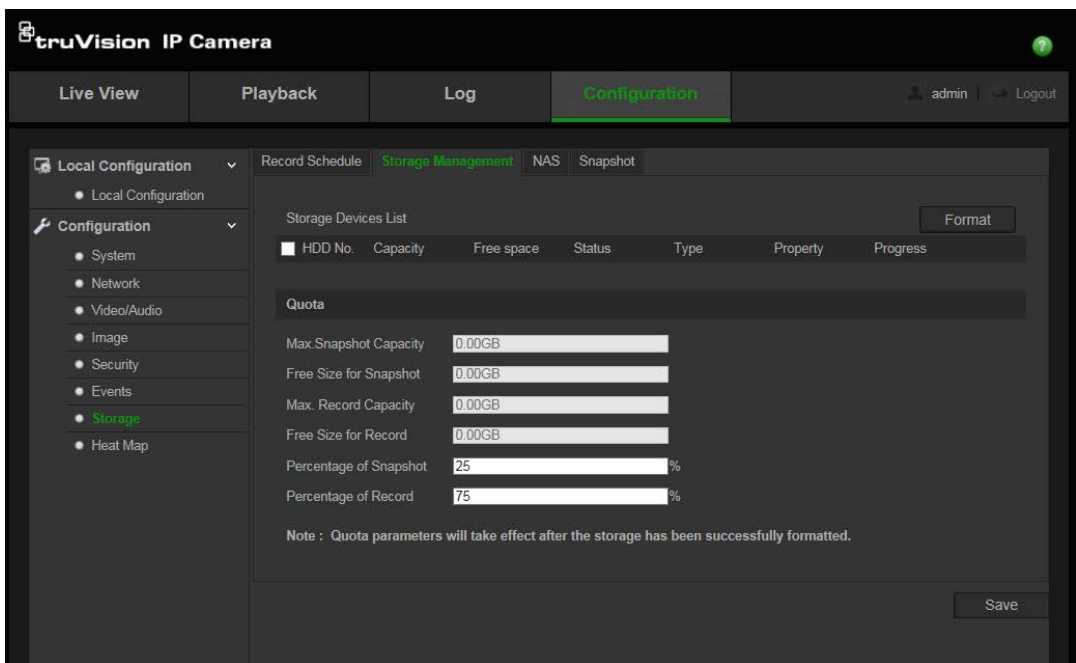

- 2. Valitse tallennuslaite valitsemalla **HDD No.** (Kiintolevyn nro) -välilehti.
- 3. Valitse **Format** (Alusta). Näkyviin tulee ikkuna, jossa alustaminen pyydetään vahvistamaan.
- 4. Aloita alustus valitsemalla **OK**.

**Tallennusten ja pikakuvien kiintiön määrittäminen:**

- 1. Anna prosentteina kuville ja tallenteille käytettävä kiintiö.
- 2. Valitse tallenna ja aktivoi asetukset lataamalla selainsivu uudelleen.

# **Tallennusaikataulun määrittäminen**

Voit määrittää kameran tallennusaikataulun Tallennusaikataulu-ikkunassa. Tallenne tallennetaan kameran SD-kortille tai NAS-laitteeseen. Kameran SD-kortti toimii varmuuskopiona verkkovirheen tapauksessa.

Valittu tallennusaikataulu koskee kaikkia hälytystyyppejä.

#### **Esitallennusaika**

Esitallennusaika on asetettu aloittamaan tallennus ennen ajastuksen tai tapahtuman alkamista. Jos esim. hälytys käynnistää tallennuksen klo 10.00 ja esitallennusajaksi on asetettu 5 sekuntia, kamera alkaa tallentaa klo 9.59.55. Esitallennusajaksi voi määrittää ei esitallennusta, 5 s, 10 s, 15 s, 20 s, 25 s, 30 s tai rajoittamaton.

#### **Jälkitallennusaika**

Jälkitallennusaika on asetettu lopettamaan tallennuksen ajoitetun ajan tai tapahtuman jälkeen. Jos esim. hälytyksen käynnistämä tallennus päättyy klo 11.00 ja jälkitallennusajaksi on asetettu 5 sekuntia, kamera tallentaa klo 11.00.05 saakka. Jälkitallennusajaksi voi määrittää 5 s, 10 s, 30 s, 1 min, 2 min, 5 min tai 10 min.

### **Tallennuksen ajastuksen määritys:**

- 1. Valitse **Configuration** (Määritykset) > **Storage** (Tallennuslaite) > **Record Schedule** (Tallennusaikataulu).
- 2. Ota tallennus käyttöön valitsemalla **Enable Record Schedule** (Ota tallennusaikataulu käyttöön) -valintaruutu.

**Huomautus:** voit poistaa tallennuksen käytöstä poistamalla valinnan.

3. Muokkaa tallennusaikataulua valitsemalla **Edit** (Muokkaa). Näyttöön tulee seuraava ikkuna:

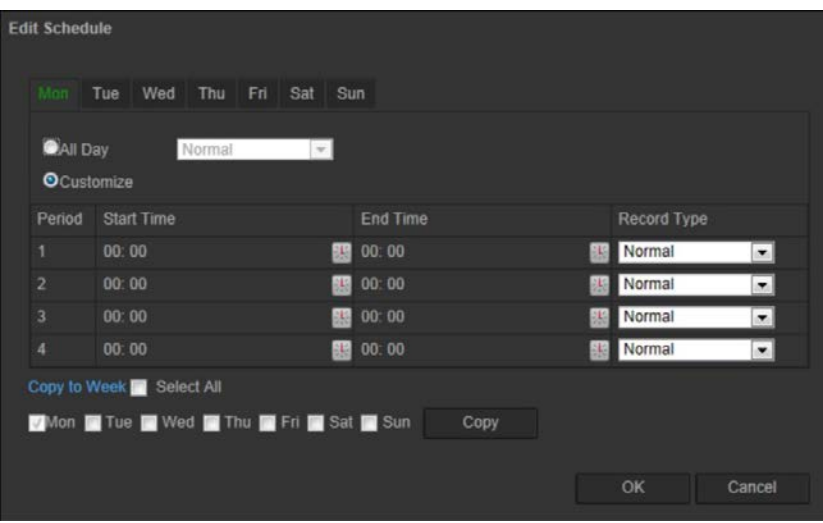

4. Valitse, onko kyseessä koko viikon tallennus (**All Day** eli Koko päivän tallennus) vai koskeeko se vain tiettyjä viikonpäiviä.

Jos valitset All day (Koko päivä), valitse tallennusta varten jokin tallennustyyppi avattavasta luetteloruudusta:

- **Normaali**: tämä on jatkuva tallennus.
- **Liiketunnistus**: videota tallennetaan, kun liikettä tunnistetaan.
- **Hälytys**: videota tallennetaan, kun ulkoinen hälytystulo on aktivoinut hälytyksen.
- **Liike | Hälytys**: videota tallennetaan, kun ulkoinen hälytys on aktivoitu tai liikettä tunnistetaan.
- **Liike ja hälytys**: videota tallennetaan, kun liiketunnistus ja hälytykset aktivoituvat samaan aikaan.
- 5. Jos valitset "Customize" (Mukauta), valitse tarvittava viikonpäivä ja valitse sitten ajanjaksolle 1 alkamis- ja päättymisajat, jotka määrittävät kameran tallennuksen alkamisen ja päättymisen.

Valitse tallennusta varten jokin tallennustyyppi avattavasta luetteloruudusta.

Toista sama muille päivän tallennusajoille. Tallennusaikoja voi valita enintään kahdeksan.

**Huomautus:** tallennusajat eivät voi olla päällekkäin.

6. Valitse tallennusajat viikon muille päiville tarvittaessa.

Valitse **Copy** (Kopioi) kopioidaksesi tallennusajat toiselle viikonpäivälle.

7. Valitse **OK** ja **Save** (Tallenna) muutosten tallentamiseksi.

**Huomautus:** jos asetat tallennustyypiksi liiketunnistuksen tai hälytyksen, sinun pitää myös määrittää aktivointiaikataulu, jotta liiketunnistus- tai hälytystulotallennus aktivoituu.

# **Lämpökartta**

Lämpökartta on värikoodattu graafinen esitys näkymässä liikkuvista esineistä tai henkilöistä. Värit vastaavat liikenteen määrää sekä aikaa, jonka esine tai henkilö on ollut määritetyssä näkymässä paikoillaan. Lämpökarttoja käytetään yleisimmin vähittäiskaupassa mittaamaan asiakkaiden toimintaa myymälässä.

**Huomautus**: Jotta voit käyttää *lämpökarttatilastoja*, varmista että olet asentanut ja alustanut SD-kortin. Näin käytettävissä on tallennustilaa lämpökarttadatalle.

**Lämpökartan määrittäminen:**

- **Lämpökarttamääritykset**
- 1. Valitse **Määritykset** > **Lämpökartta**.

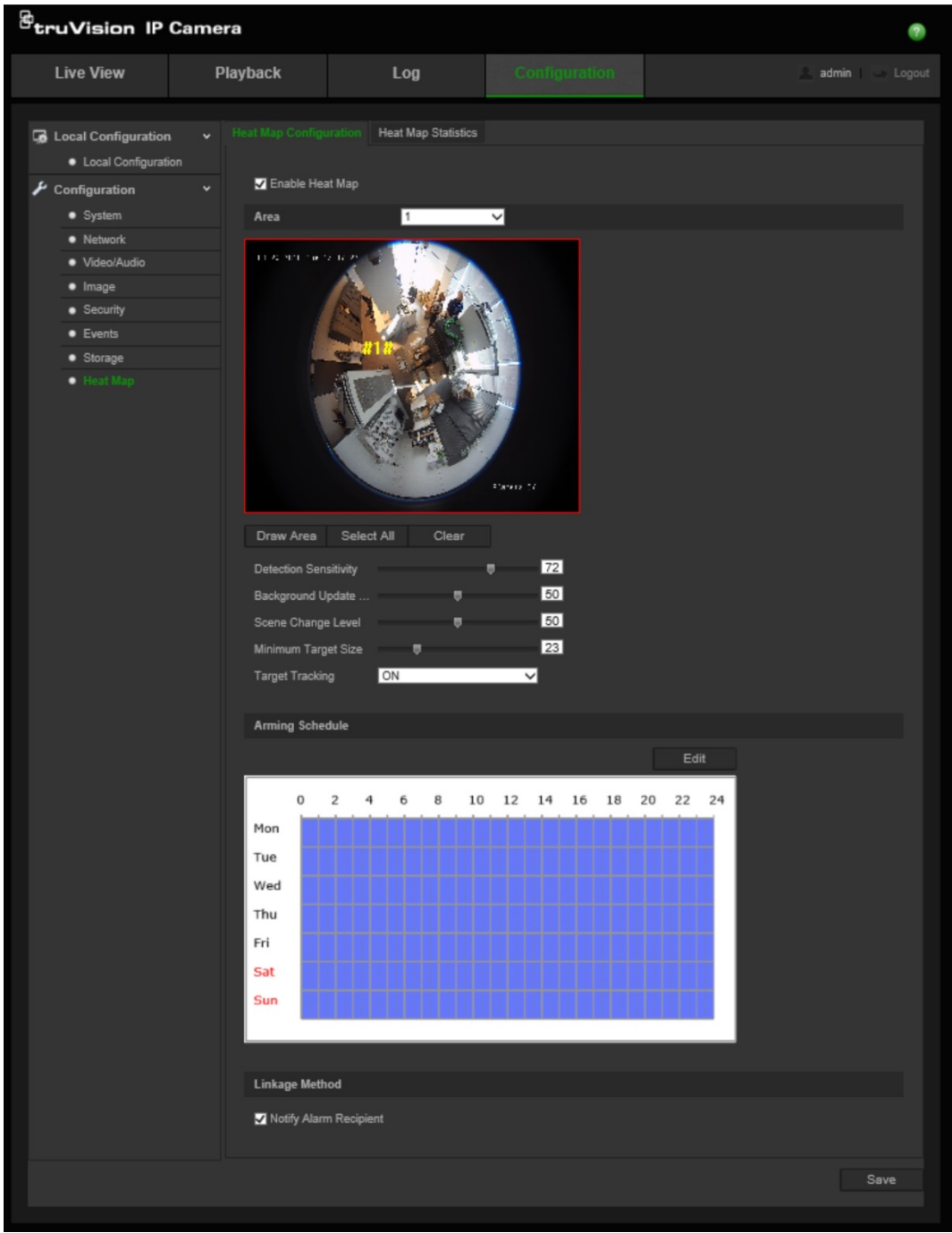

- 2. Ota lämpökartta käyttöön valitsemalla **Ota lämpökartta käyttöön** -valintaruutu.
- 3. Valitse lämpökarttaa varten määritettävä alue **Alue**-alasvetoluettelosta. Enintään kahdeksan aluetta voidaan määrittää, mutta alueiden kaikki liikennetiedot yhdistetään lopullisissa raporteissa.
- 4. Valitse tunnistusalue. Voit valita koko live-näkymäalueen määritetyksi alueeksi klikkaamalla **Valitse kaikki**. Jos haluat valita tietyn tunnistusalueen, klikkaa **Piirrä alue** ja piirrä tunnistusalue klikkaamalla hiiren vasenta painiketta. Lopeta alueen piirtäminen klikkaamalla hiiren oikeaa painiketta.
- 5. Määritä piirretyn alueen parametrit:

**Tunnistuksen herkkyys [0–100**]: Tämä on herkkyys, jolla kamera tunnistaa valvontakohteet. Mitä suurempi arvo, sitä suurempi herkkyys. Suositusarvo on 50 (oletus).

**Taustan päivitystiheys [0–100**]: Tämä on tiheys, jolla taustanäkymä päivittyy. Mitä suurempi arvo on, sitä nopeammin taustakuva päivittyy. Suositusarvo on 50 (oletus).

**Näkymän mittaustaso [0–100**]: Tämä on kameran ennakoitu aktiviteettitaso. Aseta arvo suuremmaksi, jos valvottavassa näkymässä tulee olemaan runsaasti liikettä. Oletustaso on 50.

**Pienin kohdekoko [0–100**]: Tämä on kameran valvoman esineen/henkilön pienin koko. Oletustaso on 50.

**Kohteen seuranta**: Ota käyttöön tai poista käytöstä kohteen seuranta näkymässä valitsemalla PÄÄLLÄ tai POIS. Jos *Kohteen seuranta* on POIS päältä, kohdetta ei seurata sen pysähdyttyä näkymässä. Jos *Kohteen seuranta* on PÄÄLLÄ, kohdetta seurataan, jos se pysähtyy hetkeksi näkymässä. Seuranta lopetetaan vain jos kohde lakkaa liikkumasta muutamaksi minuutiksi.

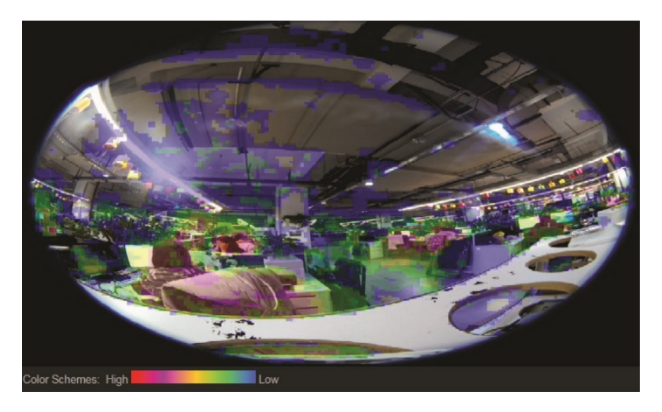

- 6. *Aktivointiaikataulu*-osiossa voit määrittää lämpökartan aktiivisuusaikataulun klikkaamalla ja vetämällä hiirellä.
- 7. *Linkitystapa*-osio on tulevaa käyttöä varten.
- 8. Tallenna määritykset klikkaamalla **Tallenna**.

### **Lämpökarttatilastot**

*Lämpökarttatilastot*-toiminto tarjoaa kaksi tapaa *Lämpökartta*-toiminnon keräämien tietojen visuaaliseen esittämiseen. Näin voidaan selvittää määritetyllä alueella olleiden esineiden/henkilöiden käynti-/vaihtoajat. *Lämpökartta*-toiminnon tulee olla käytössä ja määritettynä kamerassa. Lisäksi SD-kortin tulee olla asennettu ja alustettu, jotta lämpökarttatilastojen luomiseen tarvittavaa dataa voidaan tallentaa.

- 1. Valitse raporttityyppi *Lämpökarttatilastot*-välilehden alasvetovalikosta. Vaihtoehtoja ovat päivä-, viikko-, kuukausi- ja vuosiraportti.
- 2. Saat lämpökarttatiedot näkyviin valitsemalla alkamisajan ja klikkaamalla **Laskenta**.
- 3. Avaa tulokset valitsemalla **Tilalämpökartta** tai **Aikalämpökartta**:

# **Tilalämpökartta:**

Näkymässä havaitun liikenteen vilkkaus esitetään värikoodattuna. Mitä lähempänä punaista väri on, sitä enemmän liikennettä on. Mitä lähempänä sinistä väri on, sitä vähemmän liikennettä on. Jos alueella ei ole väriä, siinä ei ole havaittu liikennettä.

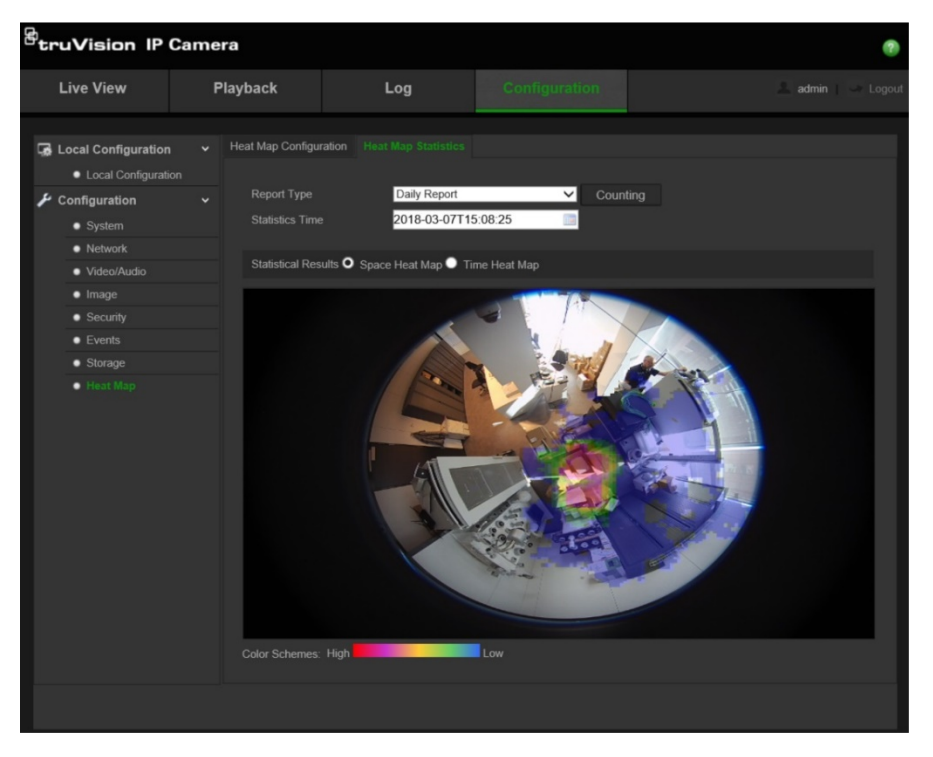

#### **Aikalämpökartta:**

Näkymässä havaitun liikenteen vilkkaus esitetään tunti-, päivä- tai kuukausitasolla valitusta raporttityypistä riippuen. Voit tallentaa tiedot tietokoneelle txt- tai xlsmuodossa klikkaamalla **Laskenta** ja sitten **Vie**.

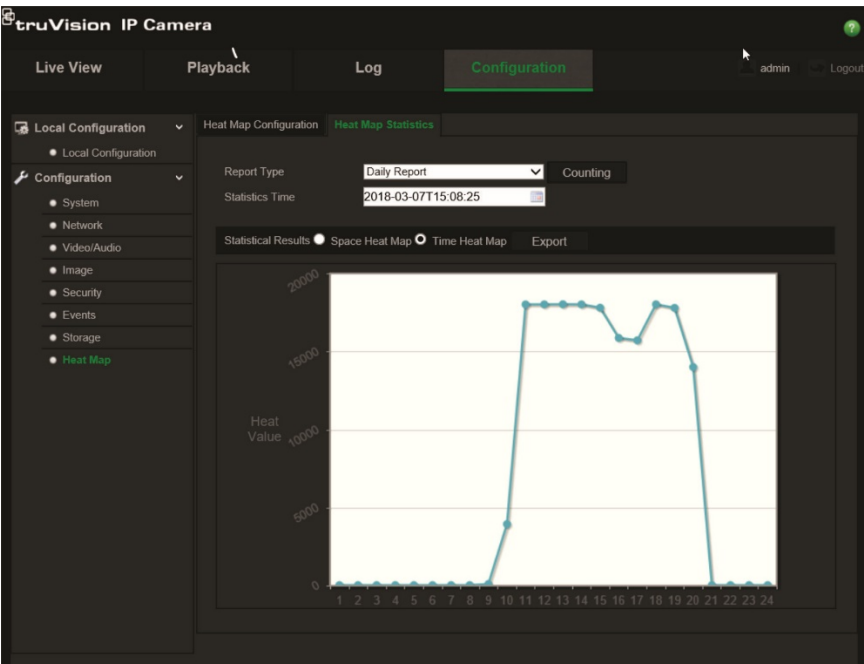

# **Kameran hallinta**

Tässä luvussa kuvataan, miten kameraa voi käyttää, kun se on asennettu ja sen asetukset määritetty. Kamera avataan verkkoselaimen kautta.

# **Käyttäjähallinta**

Tässä osiossa kerrotaan, miten käyttäjiä voi hallita. Voit

- lisätä tai poistaa käyttäjiä
- muokata käyttöoikeuksia
- muokata salasanoja.

Vain järjestelmänvalvoja voi hallita käyttäjiä. Kun luetteloon lisätään uusia käyttäjiä, järjestelmänvalvoja voi muokata kunkin käyttäjän käyttöoikeuksia ja salasanaa. Katso Kuva 10 alla.

#### **Kuva 10: Käyttäjähallinnan ikkuna**

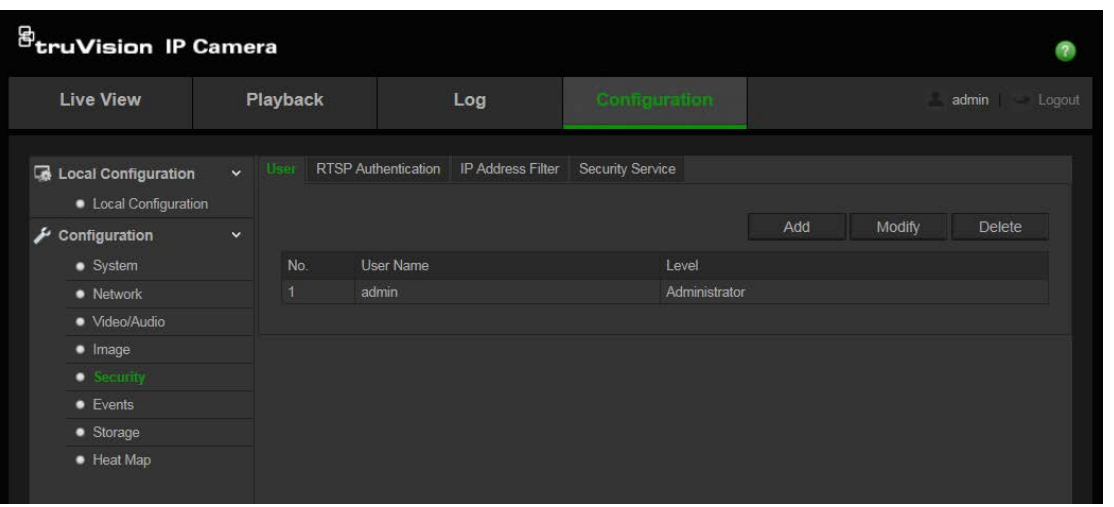

Salasanat rajoittavat kameran käyttöä, ja usealla käyttäjällä voi olla sama salasana. Uutta käyttäjää luotaessa käyttäjälle on annettava salasana. Kaikille käyttäjille ei ole määritetty oletussalasanaa. Käyttäjät eivät voi muokata salasanaansa, ja vain järjestelmänvalvoja voi luoda käyttäjän salasanan tai muokata sitä.

**Huomautus**: pidä järjestelmänvalvojan salasana turvallisessa paikassa. Jos unohdat sen, ota yhteys tekniseen tukeen.

#### **Käyttäjätyypit**

Käyttäjän järjestelmän käyttöoikeudet määräytyvät automaattisesti käyttäjän käyttäjätyypin mukaan. Käyttäjiä on kolmea eri tyyppiä:

 **Järjestelmänvalvoja**: tämä on järjestelmänvalvoja. Järjestelmänvalvoja voi määrittää kaikki asetukset. Vain järjestelmänvalvoja voi luoda tai poistaa käyttäjätilejä. Järjestelmänvalvojaa ei voi poistaa.

- **Käyttäjä**: tämä käyttäjä voi muuttaa vain oman tilinsä määrityksiä. Käyttäjä ei voi luoda tai poistaa muita käyttäjiä.
- **Katsoja**: tällä käyttäjällä on oikeus live-näkymään, toistoon ja lokihakuun. Hän ei voi kuitenkaan muuttaa kokoonpanoasetuksia.

### **Käyttäjien lisääminen ja poistaminen**

Järjestelmänvalvoja voi luoda enintään 31 käyttäjää. Vain järjestelmänvalvoja voi luoda tai poistaa käyttäjiä.

### **Käyttäjän lisääminen:**

- 1. Valitse **Configuration** (Määritykset) > **Security** (Turvallisuus) > **User** (Käyttäjä).
- 2. Valitse **Add** (Lisää) -painike. Näyttöön avautuu käyttäjähallinnan ikkuna.

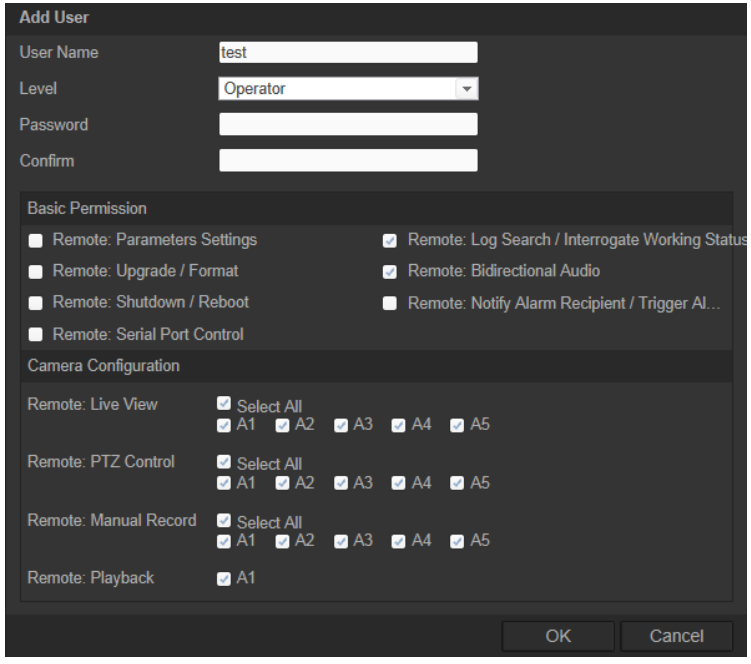

- 3. Anna käyttäjätunnus. Nimessä voi olla enintään 16 aakkosnumeerista merkkiä.
- 4. Määritä käyttäjälle salasana. Salasanoissa voi olla enintään 16 kirjainta tai numeroa.
- 5. Valitse käyttäjän tyyppi avattavasta luetteloruudusta. Käytettävissä ovat seuraavat vaihtoehdot: Viewer (Katsoja) ja Operator (Käyttäjä).
- 6. Anna käyttöoikeudet käyttäjille.
- 7. Klikkaa painiketta **OK** tallentaaksesi asetukset.

#### **Käyttäjän poistaminen:**

- 1. Valitse **Configuration** (Määritykset) > **Security** (Turvallisuus) > **User** (Käyttäjä).
- 2. Valitse käyttäjä ja klikkaa **Delete** (Poista) -painiketta. Näyttöön avautuu viestiruutu. **Huomautus**: vain järjestelmänvalvoja voi poistaa käyttäjän.

3. Tallenna muutokset napsauttamalla **Save** (Tallenna) -painiketta.

# **Käyttäjätietojen muokkaus**

Voit muuttaa helposti käyttäjän tietoja, kuten nimen, salasanan ja käyttöoikeudet.

# **Käyttäjätietojen muokkaus:**

- 1. Valitse **Configuration** (Määritykset) > **Security** (Turvallisuus) > **User** (Käyttäjä).
- 2. Valitse **Modify** (Muokkaa) -painiketta. Näyttöön avautuu käyttäjähallinnan ikkuna.
- 3. Muuta vaadittuja tietoja.

**Huomautus**: järjestelmänvalvojan tietoja voi muokata vain antamalla järjestelmänvalvojan salasanan.

4. Tallenna muutokset napsauttamalla **Save** (Tallenna) -painiketta.

# **RTSP-todennuksen määrittäminen**

Voit suojata live-näkymän datavirran.

### **RTSP-todennuksen määritys:**

1. Kun olet **Security** (Turvallisuus) -kansiossa, avaa **RTSP Authentication** (RTSPtodennus) -ikkuna klikkaamalla sitä vastaavaa välilehteä.

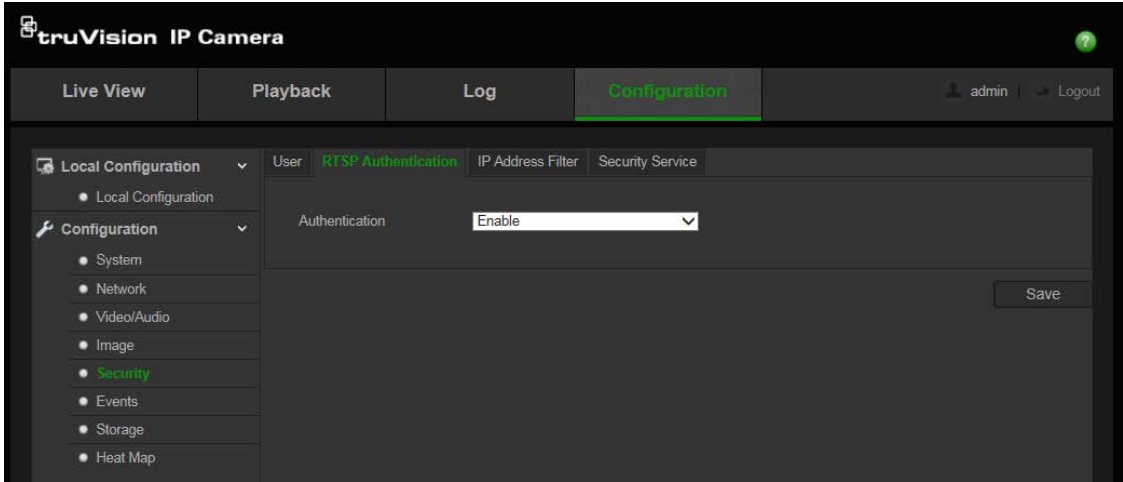

- 2. Ota RTSP-todennus käyttöön tai poista se käytöstä valitsemalla avattavasta **Authentication** (Todennus) luettelosta **Enable** (Ota käyttöön) tai **Disable** (Poista käytöstä).
- 3. Tallenna muutokset napsauttamalla **Save** (Tallenna) -painiketta.

**Huomautus:** jos poistat RTSP-todennuksen käytöstä, käyttäjä voi katsella livenäkymän kuvaa, vaikka hänellä ei ole Remote: Live View (Etä: Live-näkymä) oikeuksia.

# **IP-osoitesuodattimen määrittäminen**

Tämä toiminto mahdollistaa käytönvalvonnan.

### **IP-osoitesuodattimen määritys:**

1. Valitse **Configuration** (Määritykset) > **Security** (Turvallisuus) > **IP Address Filter** (IP-osoitesuodatin).

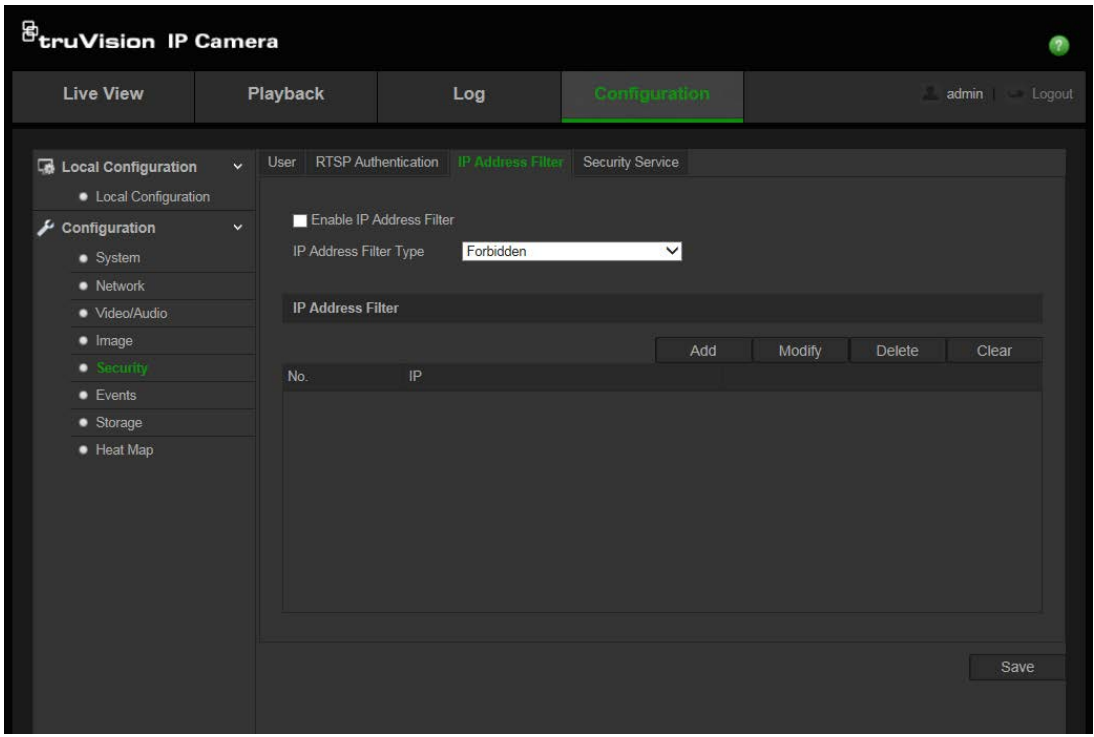

- 2. Valitse **Enable IP Address Filter** (Ota IP-osoitesuodatin käyttöön) -valintaruutu.
- 3. Valitse IP-osoitesuodattimen tyyppi avattavasta luettelosta: **Forbidden** (Kielletty) tai **Allowed** (Sallittu).
- 4. Valitse **Add** (Lisää), kun haluat lisätä IP-osoitteen.

Muokkaa valittua IP-osoitetta tai poista se valitsemalla **Modify** (Muokkaa) tai **Delete** (Poista)**.**

Poista kaikki IP-osoitteet valitsemalla **Clear** (Tyhjennä).

5. Tallenna muutokset napsauttamalla **Save** (Tallenna) -painiketta.

# **Suojausominaisuuksien määrittäminen**

Secure Shell (SSH) on salattuun tietoliikenteeseen tarkoitettu protokolla, jonka avulla verkkopalveluita voidaan käyttää suojaamattomassa verkossa turvallisesti.

#### **SSH:n määrittäminen:**

1. Valitse **Configuration** (Määritykset) > **Security** (Turvallisuus) > **Security Service** (Suojausominaisuudet).

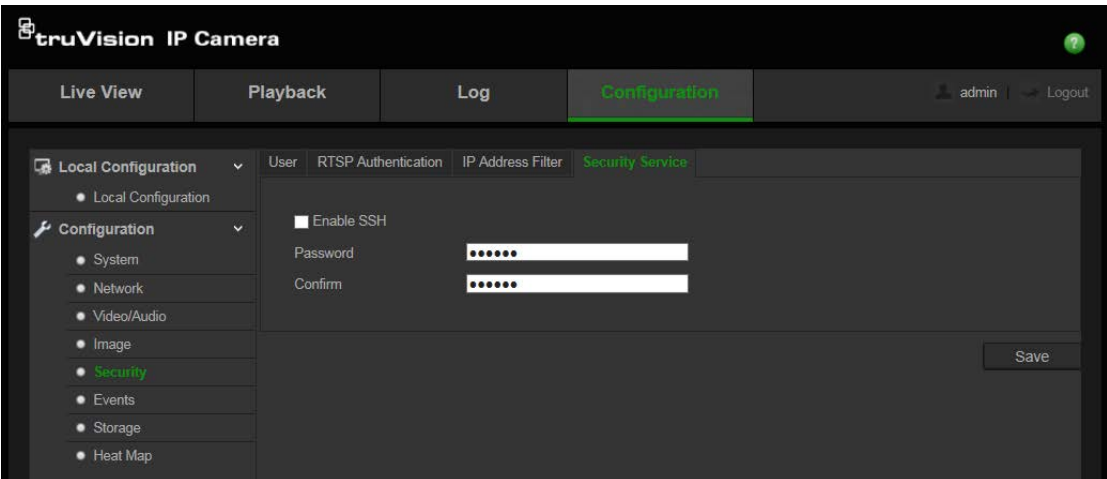

- 2. Valitse **Ota SSH käyttöön** -valintaruutu.
- 3. Anna SSH-salasana ja vahvista se.
- 4. Tallenna muutokset klikkaamalla **Tallenna**.

#### **Huomautus**:

- 1. SSH-käyttäjänimi on oletuksena root, eikä sitä voi vaihtaa.
- 2. SSH-oletussalasana on ab12!.

Salasanassa pitää olla vähintään neljä merkkiä, joista vähintään yhden pitää olla kirjain ja yhden numero.

# **Oletusasetusten palauttaminen**

Voit palauttaa kameran oletusasetukset Oletus-valikosta. Vaihtoehtoja on kaksi:

- **Palauta:** palauta kaikki parametrit, pois lukien IP-parametrit, oletusasetuksiin.
- **Oletus:** palauta kaikki parametrit oletusasetuksiin.

**Huomautus**: videostandardia ei voi palauttaa oletusasetukseen **Palauta**- tai **Oletus**valinnan avulla.

#### **Oletusasetusten palauttaminen:**

- 1. Valitse **Configuration** (Määritykset) > **Security** (Turvallisuus) > **Maintenance** (Ylläpito).
- 2. Valitse joko **Restore** (Palautus) tai **Default** (Oletus). Näyttöön tulee ikkuna, jossa näkyvät käyttäjän todennustiedot.
- 3. Anna järjestelmänvalvojan salasana ja valitse **OK**.
- 4. Vahvista palautus valitsemalla ponnahdustekstiruudussa **OK**.

# **Kokoonpanotiedoston tuominen ja vieminen**

#### **Kokoonpanotiedoston tuominen ja vieminen:**

1. Valitse **Configuration** (Määritykset) > **System** (Järjestelmä) > **Maintenance** (Ylläpito).

- 2. Valitse paikallinen kokoonpanotiedosto valitsemalla **Browse** (Selaa) ja **v**alitse sitten **Import** (Tuo) kokoonpanotiedoston tuonnin aloittamiseksi.
- 3. Valitse **Export** (Vie) ja aseta kokoonpanotiedoston tallennuksen tallennuspolku.

# **Laiteohjelmiston päivittäminen**

Kameran laiteohjelmisto tallennetaan flash-muistiin. Voit kirjoittaa laiteohjelmistotiedoston flash-muistiin päivitystoiminnon avulla.

Laiteohjelmisto pitää päivittää, jos se on vanhentunut. Kun laiteohjelmisto päivitetään, kaikki aiemmat asetukset säilytetään. Vain uudet ominaisuudet lisätään niiden oletusasetuksia käyttäen.

### **Laiteohjelmiston päivittäminen verkkoselaimen kautta:**

1. Lataa tietokoneellesi viimeisin laiteohjelmisto verkkosivustostamme osoitteesta

www.interlogix.com/video/product/

– tai –

www.firesecurityproducts.com/bu/video

- 2. Valitse **Configuration** (Määritykset) > **System** (Järjestelmä) > **Maintenance** (Ylläpito).
- 3. Napsauta sitten **Browse** (Selaa) -painiketta viimeisimmän tiedoston etsimiseksi tietokoneelta.
- 4. Valitse **Update** (Päivitä). Näyttöön tulee ikkuna, jossa pyydetään käynnistämään kamera uudelleen.

# **Kameran uudelleenkäynnistys**

Kameran voi käynnistää helposti uudelleen etänä.

### **Kameran käynnistäminen uudelleen verkkoselaimen kautta:**

- 1. Valitse **Configuration** (Määritykset) > **System** (Järjestelmä) > **Maintenance** (Ylläpito).
- 2. Valitse paikallinen kokoonpanotiedosto valitsemalla **Browse** (Selaa) ja aloita sitten tuonti valitsemalla **Import** (Tuo).
- 3. Käynnistä laite uudelleen napsauttamalla **Reboot** (Käynnistä uudelleen) -painiketta.
- 4. Vahvista uudelleenkäynnistys valitsemalla ponnahdustekstiruudussa **OK**.

# **Kameran käyttö**

Tässä luvussa kuvataan, miten kameraa voi käyttää, kun se on asennettu ja sen asetukset määritetty.

# **Sisään- ja uloskirjautuminen**

Voit helposti kirjautua ulos kameraselainikkunasta klikkaamalla valikon työkalupalkissa olevaa uloskirjautumispainiketta. Käyttäjänimeä ja salasanaa pyydetään aina sisäänkirjautumisen yhteydessä.

Sisäänkirjautumisikkunan vasemmasta yläkulmasta voit valita selaimen kielen. Se tukee englantia, kiinaa, espanjaa, saksaa, venäjää, ranskaa ja portugalia.

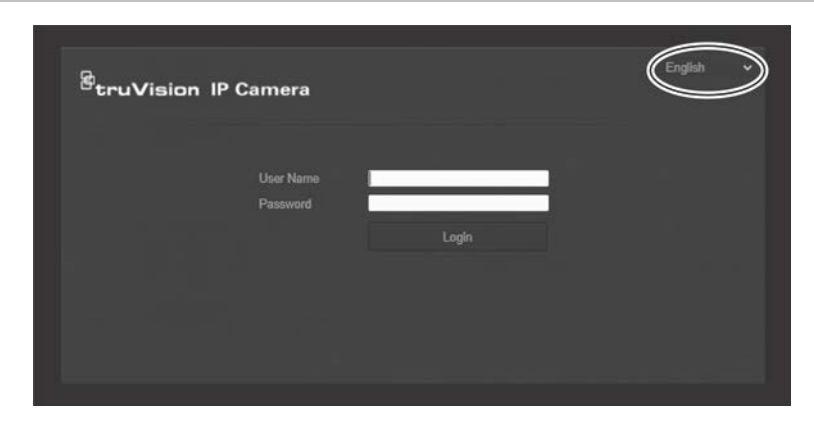

**Kuva 11: Sisäänkirjautumisen valintaikkuna**

**Huomautus**: jos järjestelmänvalvojan oletussalasanaa (1234) ei ole vaihdettu, näkyviin tulee ponnahdusikkuna, jossa asiasta muistutetaan.

# **Live view mode (live-näyttötila)**

Kun olet kirjautunut sisään, voit siirtyä live-näkymätilaan klikkaamalla valikon työkalupalkissa olevaa live-näkymäpainiketta. Katso kohdasta Kuva 1 sivulta 7 lisätietoja käyttöliittymän kuvauksesta.

Voit pysäyttää ja käynnistää live-näkymän klikkaamalla ikkunan alaosassa olevaa livenäkymän aloitus/lopetus-painiketta .

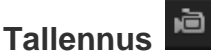

Voit tallentaa live-videota määrittämääsi hakemistoon. Klikkaa live-näkymän ikkunan alalaidassa olevaa **tallennuspainiketta**. Pysäytä tallennus klikkaamalla painiketta uudelleen.

# **Pikakuvan ottaminen**

Voit ottaa pikakuvan näkymästä, kun olet live-näkymässä. Tallenna kuva klikkaamalla ikkunan alalaidassa olevaa **kuvakaappauspainiketta**. Kuva on JPEG-muodossa. Pikakuvat tallennetaan kiintolevylle.

# **Tallennetun videokuvan toistaminen**

Voit hakea ja toistaa helposti tallennettua videokuvaa toistonäkymässä.

**Huomautus**: sinun on määritettävä NAS-laite tai asetettava SD-kortti kameraan, jotta voit käyttää toistotoimintoja.

Jos haluat toistaa kameran tallennuslaitteeseen tallennetun videon, voit hakea sitä klikkaamalla valikon työkalupalkissa olevaa **Toista**-painiketta. Nהyttצצn tulee toistoikkuna. Katso Kuva 12 alla.

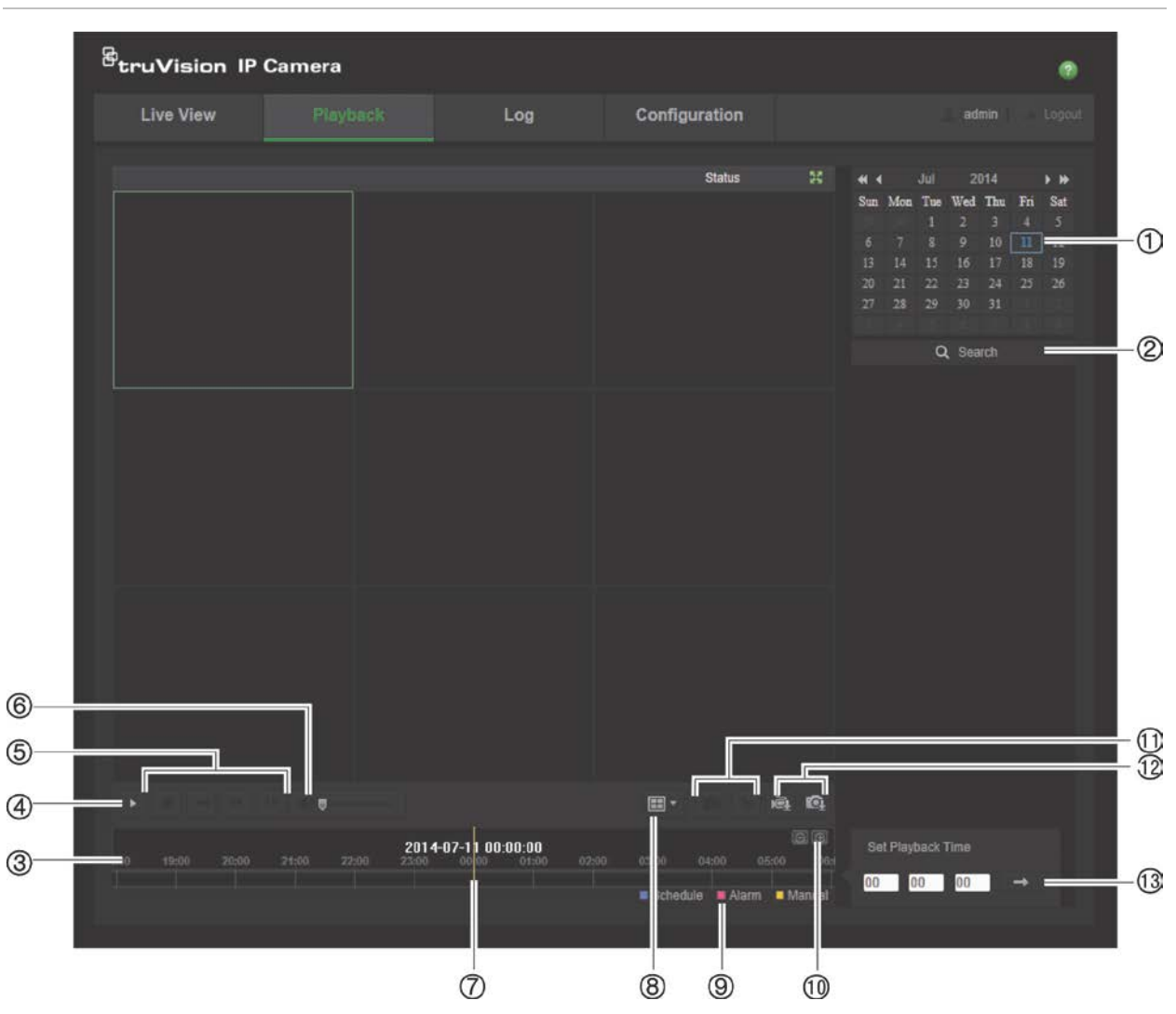

**Kuva 12: Toistoikkuna**

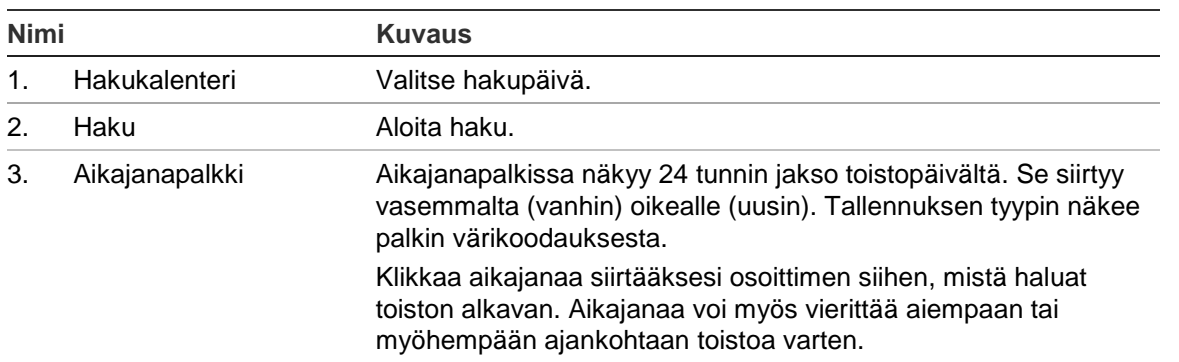

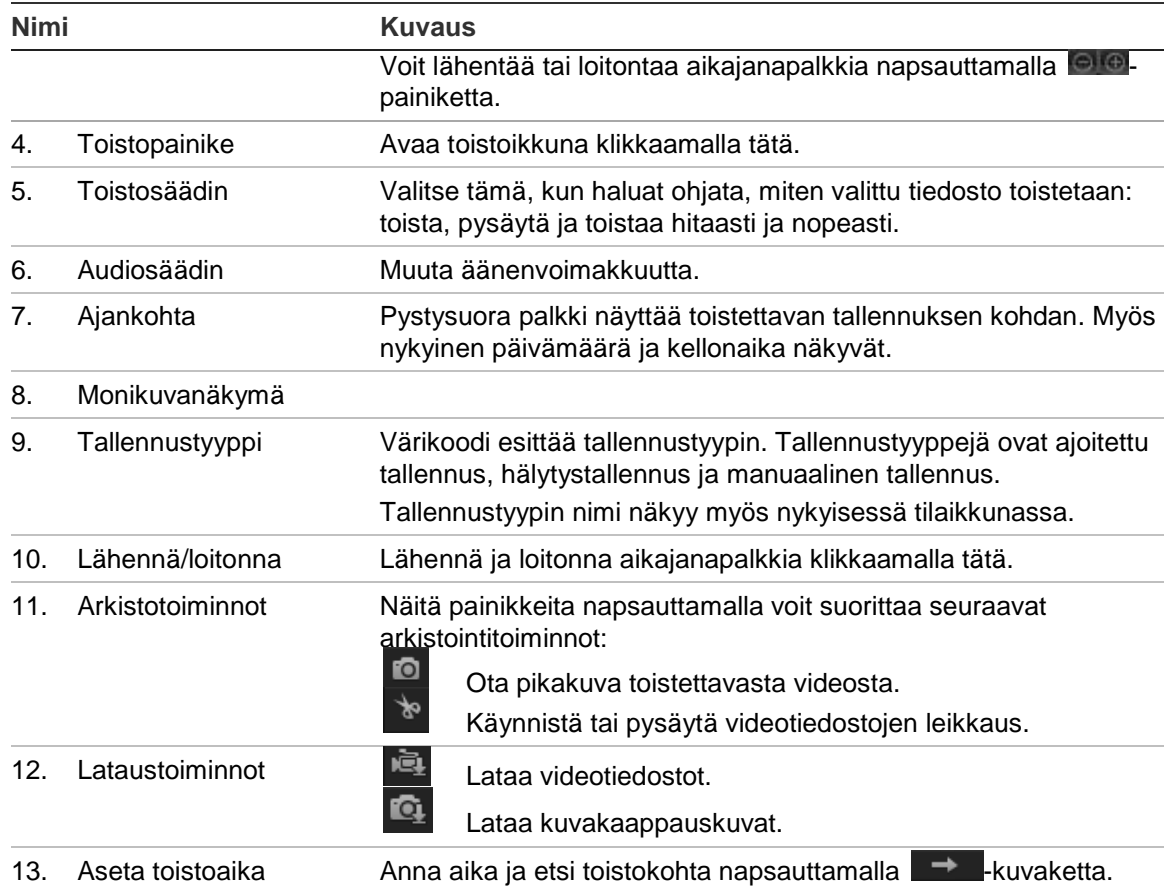

### **Tallennetun videokuvan toistaminen**

- 1. Valitse päivämäärä ja napsauta **Search** (Haku) -painiketta. Haettu video näkyy aikajanalla.
- 2. Aloita toisto napsauttamalla **Play** (Toisto) -painiketta. Videokuvaa toistettaessa aikajanapalkissa näkyvät tallennuksen tyyppi ja aika. Aikajanaa voi vierittää manuaalisesti hiiren avulla.

**Huomautus:** tallennetun kuvan toistaminen edellyttää toisto-oikeuksia. Katso lisätietoja tallennettujen videoiden arkistoinnista kohdasta "Käyttäjätietojen muokkaus" sivulta 40.

- 3. Valitse päivämäärä ja napsauta **Search** (Haku) -painiketta vaaditun tallennetun tiedoston hakemiseksi.
- 4. Hae videotiedosto napsauttamalla  **EL**-painiketta.
- 5. Valitse ponnahdusikkunasta videotiedoston valintaruutu ja lataa videotiedostot valitsemalla **Download** (Lataa).

### **Tallennetun videoleikkeen arkistointi toiston aikana:**

- 1. Aloita videotiedoston leikkaaminen tallennetun tiedoston toiston aikana valitsemalla <sup>8</sup>. Valitse se uudelleen leikkauksen lopettamiseksi, jolloin ohjelmisto luo videoleikkeen.
- 2. Toista vaihe 1 lisäleikkeiden luomiseksi. Videoleikkeet tallennetaan tietokoneellesi.

**Tallennettujen pikakuvien arkistoiminen:**

1. Avaa pikakuvien hakuikkuna klikkaamalla

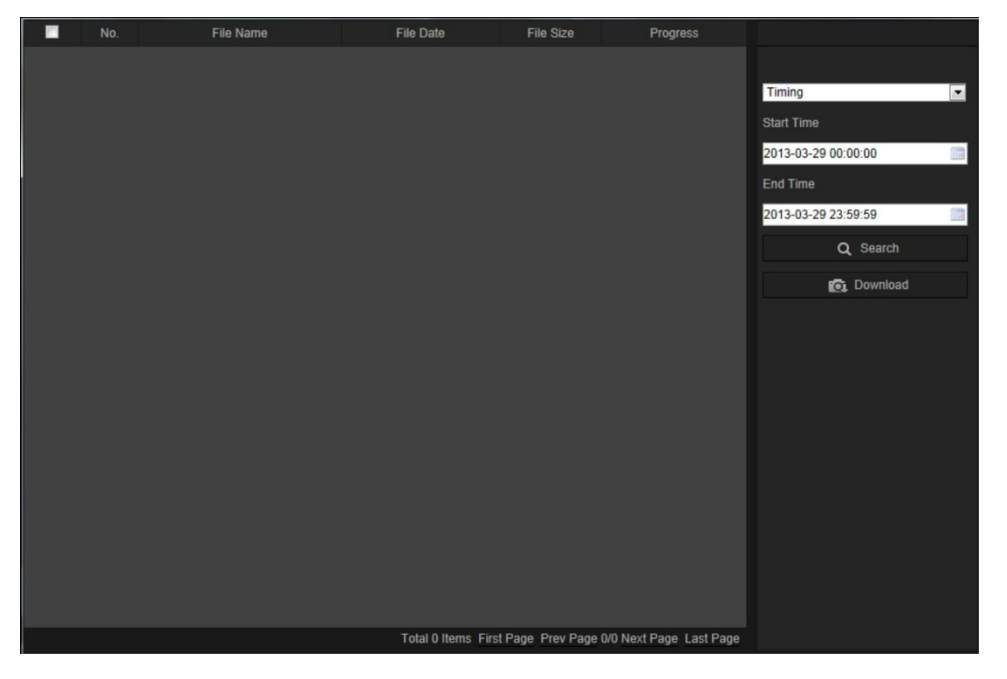

- 2. Valitse pikakuvan tyyppi ja aloitus- ja päättymisaika.
- 3. Etsi pikakuvat klikkaamalla **Haku**.
- 4. Valitse halutut pikakuvat ja lataa ne klikkaamalla **Download** (Lataa).

# **Tapahtumalokien hakeminen**

Sinun on määritettävä NAS-laite tai asetettava SD-kortti domekameraan, jotta voit käyttää lokitoimintoja.

NAS-laitteelle tai SD-kortille tallennettavien tapahtumalokien määrä määräytyy tallennuslaitteiden tilavuuden mukaan. Kun tämä tilavuusraja saavutetaan, järjestelmä alkaa poistaa vanhempia lokeja. Voit tarkastella tallennuslaitteisiin tallennettuja lokitiedostoja klikkaamalla valikon työkalupalkissa **Loki**. Loki-ikkuna avautuu.

**Huomautus:** lokien haku ja tarkastelu edellyttää lokien tarkasteluoikeuksia. Lisätietoja on kohdassa "Käyttäjätietojen muokkaus" sivulla 40.

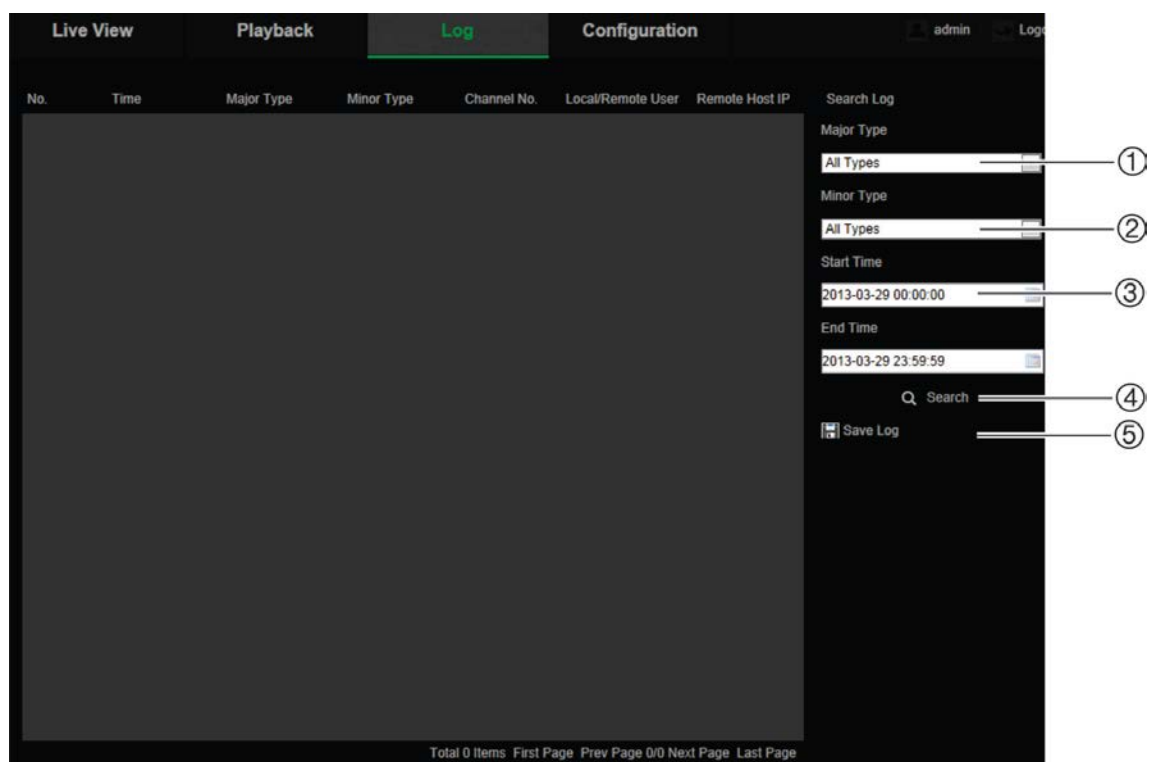

1. Päätyyppi

4. Aloita haku

2. Toissijainen tyyppi

- 
- 3. Haun alkamis- ja päättymisaika
- 5. Tallenna haetut lokit

Voit hakea tallennettuja lokeja seuraavien ehtojen mukaan:

**Päätyyppi:** lokeja on kolme eri tyyppiä: hälytys, poikkeus ja käyttö. Voit myös etsiä niitä kaikkia. Katso alta kohdasta Taulukko 1 niiden kuvaukset.

**Toissijainen tyyppi:** kullakin päätyypillä on toissijaisia tyyppejä. Katso alta kohdasta Taulukko 1 niiden kuvaukset.

**Päivämäärä ja aika:** lokeja voi hakea tallennuksen alkamis- ja päättymisajan mukaan.

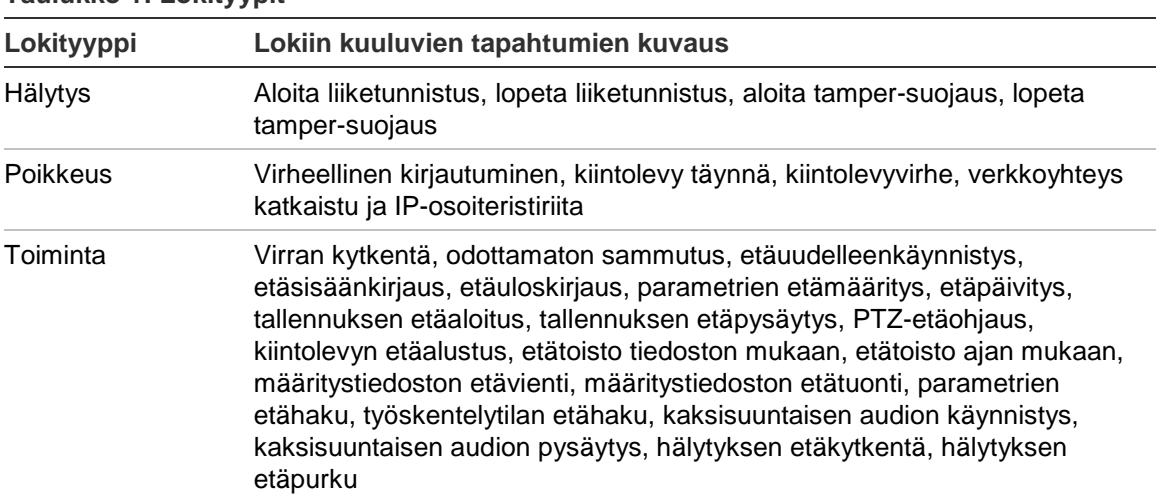

**Taulukko 1: Lokityypit** 

#### **Lokien hakeminen:**

- 1. Valitse **Log** (Loki) valikkoriviltä, jolloin näyttöön tulee loki-ikkuna.
- 2. Valitse avattavista Major Type (Päätyyppi)- ja Minor Type (Alityyppi) luetteloruuduista haluamasi valinta.
- 3. Valitse lokin alkamis- ja päättymisaika.
- 4. Aloita haku valitsemalla **Search** (Haku). Tulokset näkyvät vasemmassa ikkunassa.

# **PTZ-ohjauksen käyttö**

Voit käyttää kameran pan/tilt/zoom-ohjausta ja muita toimintoja PTZ-ohjauspainikkeiden avulla live-näkymän käyttöliittymässä.

#### **PTZ-ohjauspaneeli**

Valitse live-näkymässä  $\frac{2}{3}$   $\frac{2}{3}$   $\frac{2}{3}$  PTZ-ohjauspaneelin näyttämiseksi ja piilottamiseksi.

**Kuva 14: PTZ-ohjauspaneeli**

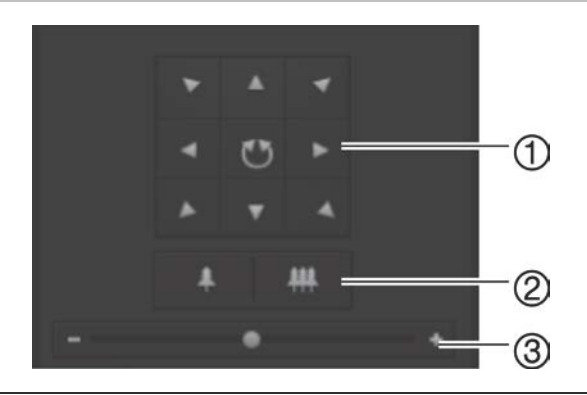

- 1. **Suuntapainikkeet**: ohjaa PTZ-kameran liikkeitä ja suuntaa. Keskipainiketta käytetään PTZ-domekameran autopan-toiminnon aloittamiseen.
- 2. **Zoomaus**: säätää zoomia.
- 3. **PTZ-liike**: säätää PTZ-liike nopeutta.

### **Esiasennon asettaminen:**

1. Valitse esiasennon numero esiasentojen luettelosta.

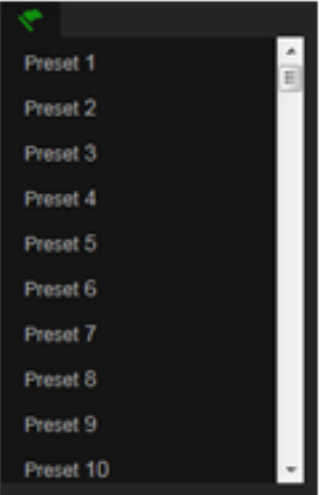

- 2. Siirrä kamera haluamaasi paikkaan käyttämällä PTZ-suuntapainikkeita.
- 3. Viimeistele nykyisen esiasennon asetus napsauttamalla <sup>2</sup>-kuvaketta.
- 4. Esiasennon voi poistaa napsauttamalla **6**-kuvaketta.

#### **Esiasennon hakeminen:**

- 1. Valitse määritetty esiasento luettelosta.
- 2.  $\blacktriangleright$ -painiketta napsauttamalla voit hakea esiasennon.

#### **Esiasentosarjojen käyttö**

Esiasentosarja on esiasentotoiminnon muistiin tallennettu sarja. Kamera pysyy tietyssä kohdassa määritetyn viiveen ajan ennen kuin se siirtyy seuraavaan asentoon. Esiasennot määrittämät vaiheet. Esiasentosarjan voi määrittää sisältämään enintään 32 esiasentoa.

Voit määrittää enintään kahdeksan esiasentosarjaa.

#### **Esiasentosarjan määritys:**

- 1. Valitse PTZ-ohjauspaneelissa  $\bigoplus$ , jolloin siirryt sarjan asetusnäkymään.
- 2. Valitse esiasentosarjan numero avattavasta luetteloruudusta.
- 3. Siirry esiasentojen lisäysnäkymään napsauttamalla +-kuvaketta.

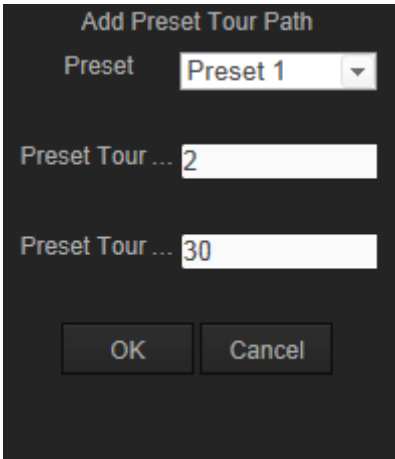

4. Määritä esiasennon numero, esiasentosarjan kesto ja esiasentosarjan nopeus.

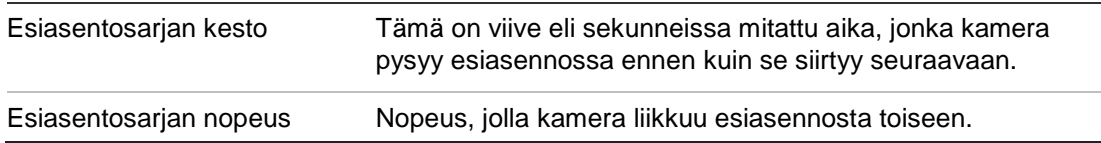

- 5. Tallenna esiasento esiasentosarjaan valitsemalla **OK**.
- 6. Voit lisätä muita esiasentoja toistamalla vaiheet 3–5.
- 7. Tallenna kaikki esiasentosarjan asetukset klikkaamalla

#### **Esiasentosarjan hakeminen:**

Valitse määritetty esiasentosarja avattavasta luettelosta PTZ-ohjauspaneelissa ja hae esiasentosarja klikkaamalla **.** 

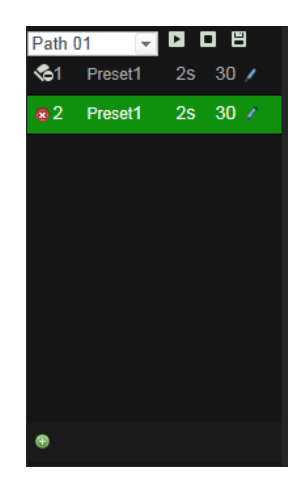

# **Hakemisto**

#### **8**

802.1X-asetukset, 17

## **A**

Arkistoidut tiedostot toistaminen, 46 Audioparametrit, 19

### **D**

DDNS-asetukset, 17

### **E**

Esitallennusajat, 32

### **F**

FTP-asetukset, 18

### **H**

Hälytystyypit liiketunnistus, 26

### **I**

IP-osoite kameran IP-osoitteen etsiminen, 5

### **J**

Jälkitallennusajat, 32 Järjestelmän aika asetukset, 11

### **K**

Kameran aktivointi, 5 Kameran kuva määrittäminen, 21 Kameran nimi näyttö, 24 Kameran uudelleenkäynnistys, 43 Käyttäjäasetukset, 38 Käyttäjät käyttäjän poistaminen, 39 käyttäjätyypit, 38 salasanan muokkaaminen, 40 tietokoneen tunnuksen muokkaaminen, 40 uusien käyttäjien lisääminen, 39 Kellonajan muodon asetukset, 24 Kieli vaihtaminen, 44 Kiintolevy

alustaminen, 31 kapasiteetti, 31 kortti täynnä, 31 Kirkkauden asetukset, 22 Kontrastin asetukset, 22 Kuvanlaatu, 21 Kylläisyyden asetukset, 22

### **L**

Laiteohjelmiston päivittäminen, 42, 43 Lämpökartta, 34 aikalämpökartta, 37 tilalämpökartta, 37 tilastot, 36 Liiketunnistus määrittäminen, 26 tunnistusalueiden merkintä, 27, 29, 30 Live-näkymän tila käynnistäminen, 44 Lokit lokien hakeminen, 47 lokien tarkastelu, 47 tietotyyppi, 48

### **N**

NAT-asetukset, 19 Näyttöruudun näyttötiedot asetukset, 24 NTP-synkronointi, 11

### **O**

Oletusasetukset palauttaminen, 42

### **P**

Päivämäärän muodon asetukset, 24 Pikakuvat pikakuvien arkistointi tallennetuista tiedostoista, 46 tallentaminen live-näkymätilassa, 44 Porttiasetukset, 16 PPPoE-asetukset, 17 PTZ-ohjaus, 49

### **Q**

QoS-asetukset, 18

### **R**

RS-485-asetukset, 13

### **S**

Sähköpostiasetukset, 19 Salasanat muokkaaminen, 40 SDHC-kortti alustaminen, 31 kapasiteetti, 31 kortti täynnä, 31 vapaa levytila, 31 Sisään- ja uloskirjautuminen, 44 **Streamaus** main-/substreamin asetukset, 9, 10

#### **T**

**Tallennus** manuaalinen tallennus, 44 pikakuvat live-näkymätilassa, 44 pikakuvat tallennetuista tiedostoista, 46 tallennusaikataulun määrittäminen, 32 toisto, 45 Tallennusparametrit, 19 Tapahtumat lokien hakeminen, 47 TCP/IP-asetukset, 16 Tekstinäyttö näyttöruudussa

ulkoasu, 24 Terävyyden asetukset, 22 Tiedostojen arkistointi oletushakemistojen määrittäminen, 9, 10 tallennettujen tiedostojen pikakuvat, 46 tallennetut tiedostot, 46 Toisto näyttö, 45 TruVision Device Manager, 5

### **U**

UPnP-asetukset, 18

#### **V**

Verkkoasetukset paikallisen kameran parametrien yleiskuvaus, 9, 10 Verkkoprotokolla asetukset, 9, 10 Verkkoselaimen suojaustaso tarkastaminen, 3 Verkkoselain käyttöliittymän yleiskuvaus, 6